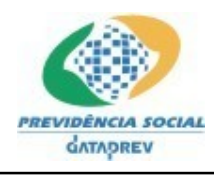

# **SIPREV/Gestão de RPPS**

**Implantação Manual de Instalação Versão 1.18**

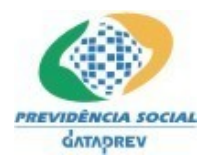

# **Histórico de Revisões**

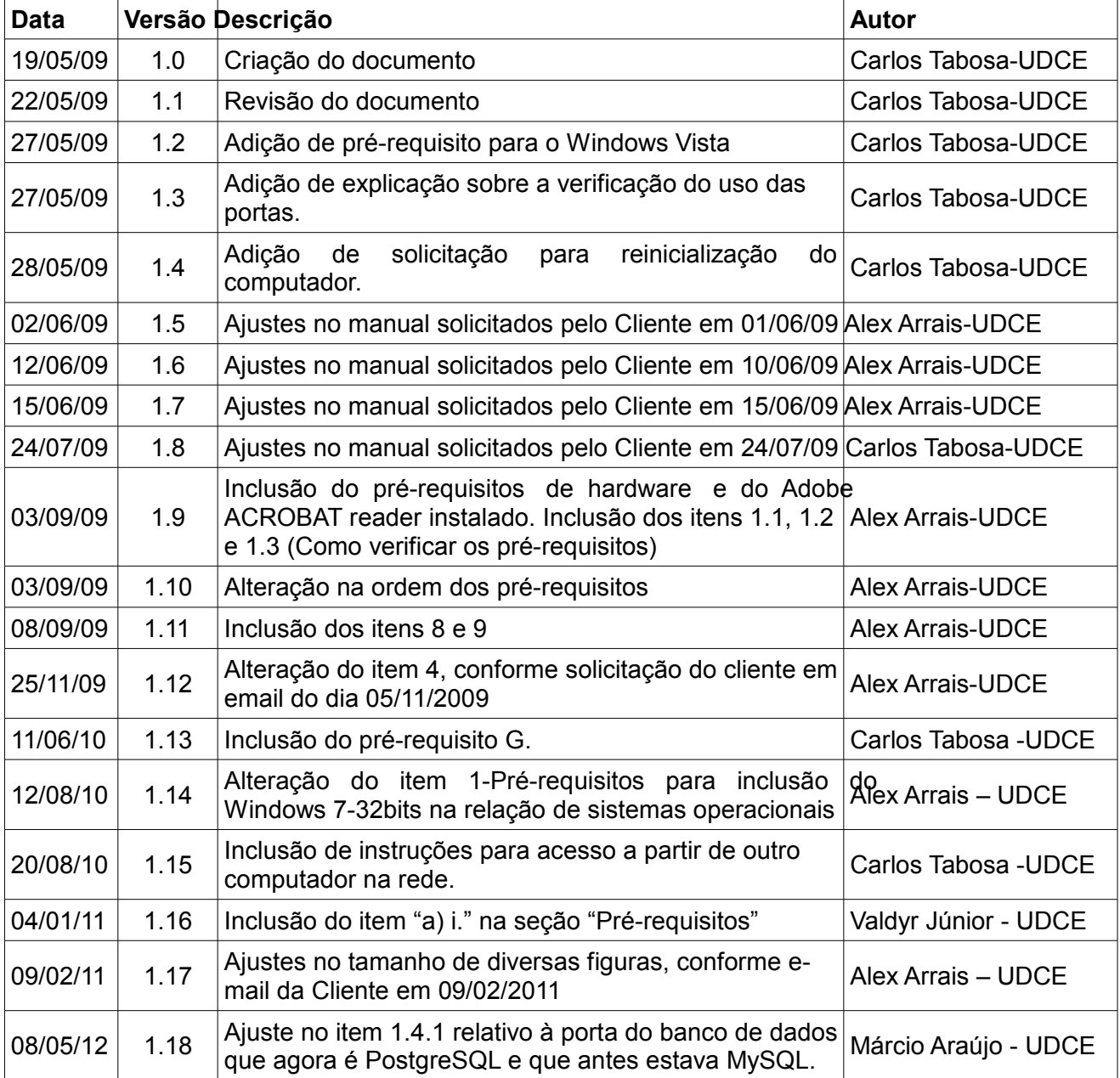

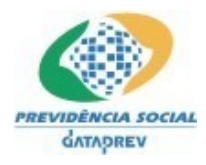

# **ÍNDICE ANALÍTICO**

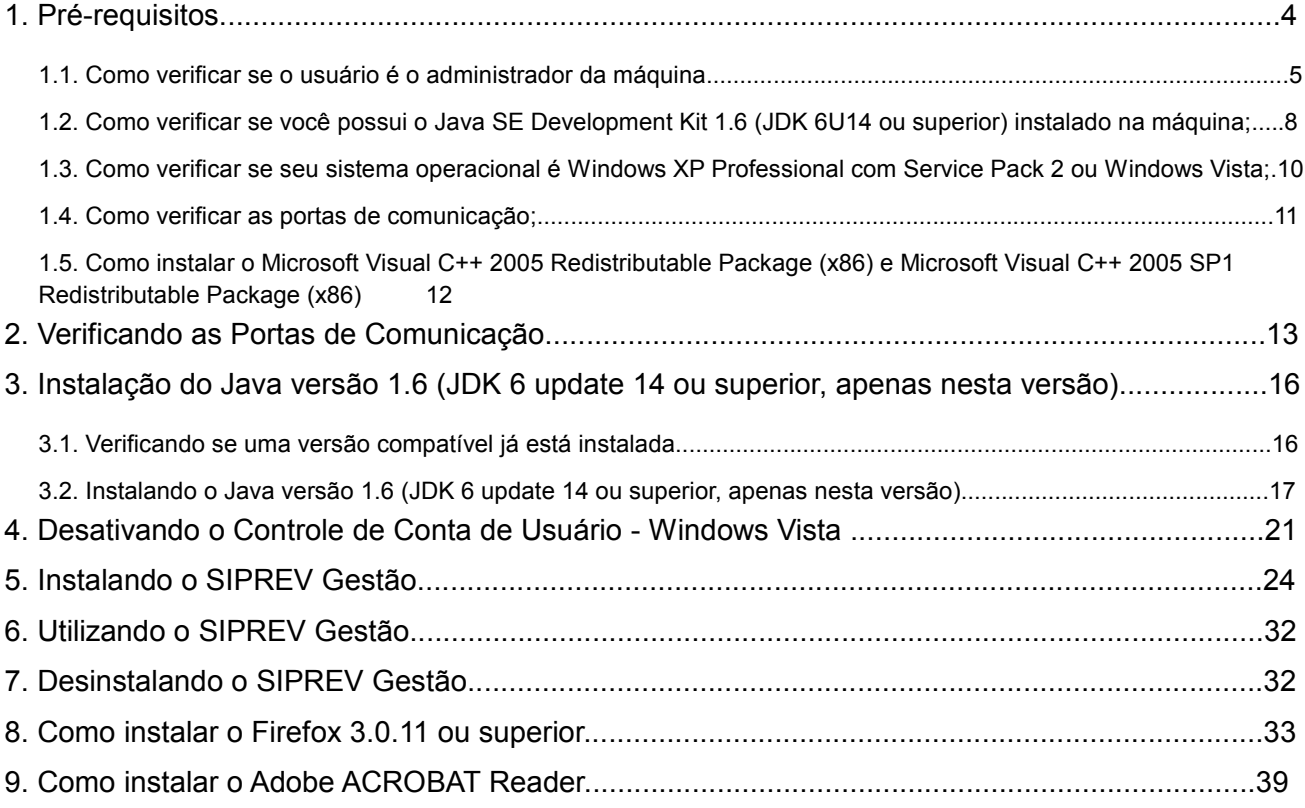

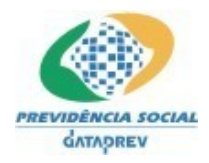

### **1. Pré-requisitos**

Veja abaixo os pré-requisitos essenciais para a instalação e utilização do sistema SIPREV Gestão:

> ● **Hardware mínimo:** 1Gb de memória (Windows XP) ou 2Gb de mem (Windows Vista), 1 Gb de espaço livre no disco e processador de qualquer marca (Pentium, Celeron, Athlon) acima de 1.5Ghz.

> *Para os Entes Federativos com grande volume de dados (exemplo: acima de 15 mil Servidores), é extremamente recomendado uma configuração superior as citadas acima. (4Gb de memória e processador mais robusto (Core 2 Duo ou superior).*

- Estar **LOGADO** como **ADMINISTRADOR** da máquina.
- Desativar o **Controle de Conta de Usuário (UAC)** somente no **Windows Vista ou Windows 7.**
- Sistema operacional **Windows Vista, Windows 7-32bits ou Windows XP Professional** com **Service Pack 2** ou superior;
- **Portas de comunicação** do Windows XP Professional abertas;
- **Java SE Development Kit 1.6** (**JDK 6U14** ou superior) instalado;
- No Windows XP, ter instalado o Microsoft Visual C++ 2005 Redistributable Package (x86) e Microsoft Visual C++ 2005 SP1 Redistributable Package (x86);

#### **Observação:**

a) Para uma melhor utilização das funcionalidades do SIPREV Gestão, recomendamos a utilização do Firefox 3.0.11 ou superior.

Para instalar o Firefox 3.0.11 ou superior, vide capítulo 8 - Como instalar o Firefox 3.0.11 ou superior.

b) Para visualizar os relatórios emitidos pelo SIPREV Gestão, recomendamos a utilização do **Adobe** *ACROBAT* **Reader.** 

Para instalar o Adobe ACROBAT Reader, vide capítulo 9 - Como instalar o Adobe ACROBAT Reader.

c) Recomendações para instalação em versões de Windows 64 bits

- Instalação prévia do Java SE Development Kit 1.6 (JDK 6U14 ou superior) para Windows x64 (64 bits);
- Nenhuma versão do Java para arquitetura Windows i586 (32 bits) deve encontrar-se instalada no sistema;
- Utilizar instalador Siprev apropriado para versão Windows x64 (64 bits)
- Na instalação, o usuário deve certificar-se de selecionar o Java presente na pasta: [Unidade de disco]:\Arquivos de Programas\Java.

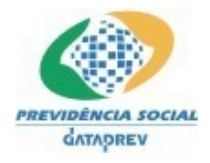

# **Como verificar os pré-requisitos:**

#### *1.1. Como verificar se o usuário é o administrador da máquina*

Vá até o menu **INICIAR**, depois em **CONFIGURAÇÕES**, em seguida clique em **PAINEL DE CONTROLE** - **Figura 1.1.1**.

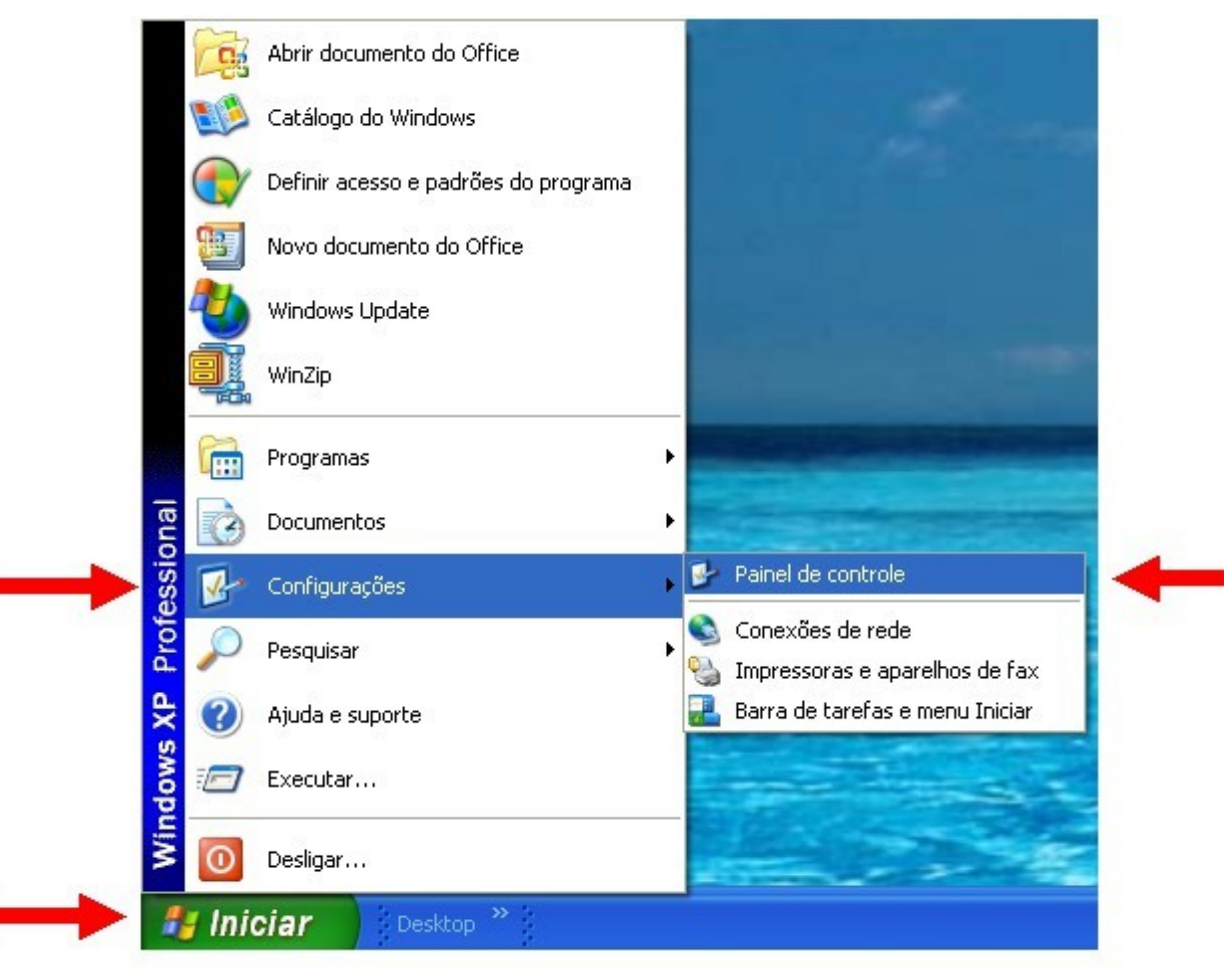

**Figura 1.1.1**

Ao se abrir a janela seguinte - **Figura 1.1.2**, clique em **CONTAS DE USUÁRIO**.

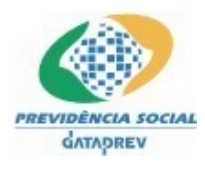

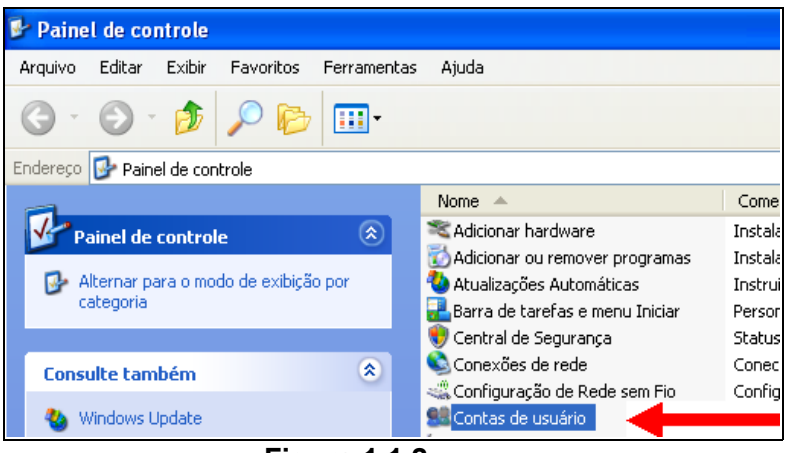

**Figura 1.1.2**

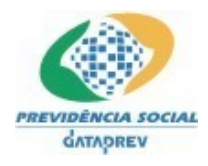

Caso você não seja **ADMINISTRADOR** da máquina, a seguinte janela se abrirá - **Figura 1.1.3**.

Se isto acontecer, entre em contato com o administrador da máquina e solicite que seu **PERFIL DE USUÁRIO** receba as permissões de **ADMINISTRADOR**.

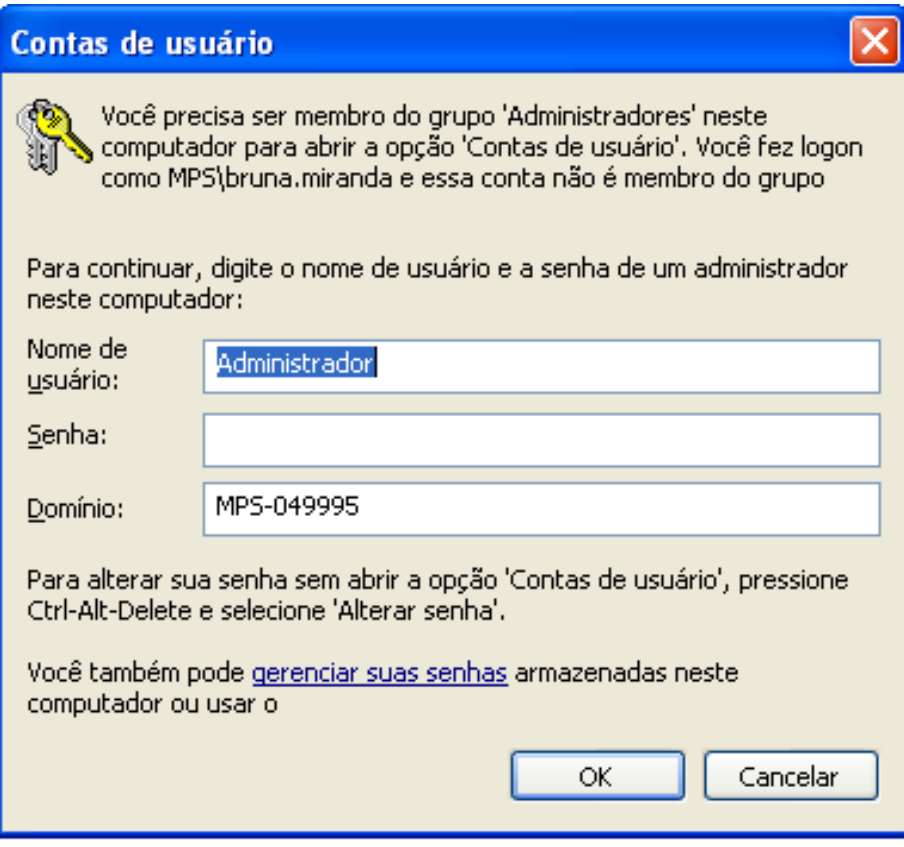

**Figura 1.1.3**

Caso você seja o **ADMINISTRADOR** da máquina, a seguinte janela se abrirá - **Figura 1.1.4**. Note que sendo o **ADMINISTRADOR**, você consegue visualizar os outros usuários da máquina.

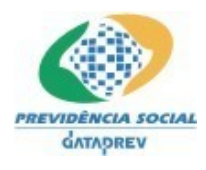

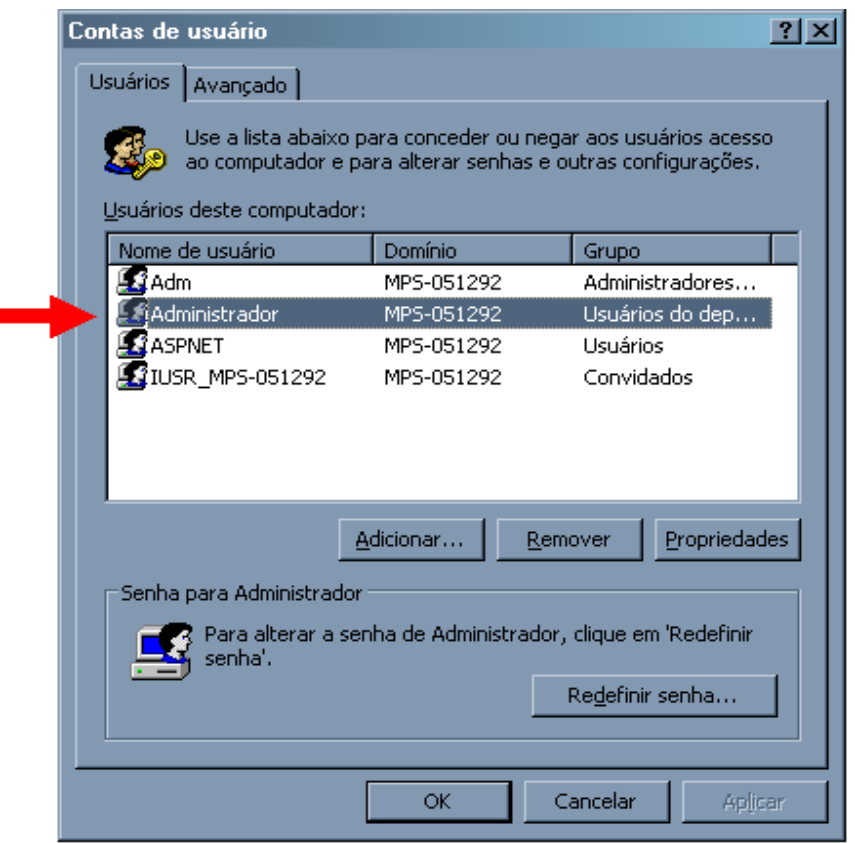

**Figura 1.1.4**

 **ATENÇÃO:** Você só conseguirá instalar o **SIPREV Gestão** e o **Java SE Development Kit 1.6** (**JDK 6U14 ou superior**) se for o **ADMINISTRADOR** da máquina. Caso contrário, **não conseguirá instalar nenhum dos dois aplicativos acima**.

## *1.2. Como verificar se você possui o Java SE Development Kit 1.6 (JDK 6U14 ou superior) instalado na máquina;*

Para verificar se você possui o **Java SE Development Kit 1.6** (**JDK 6U14 ou superior**) instalado na máquina, clique no ícone **MEU COMPUTADOR** - **Figura 1.2.1** - abaixo

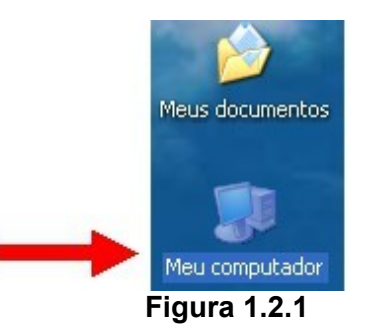

Ao efetuar o passo anterior, abrirá a janela da **Figura 1.2.2** abaixo. Clique no **DISCO LOCAL** para abri-lo.

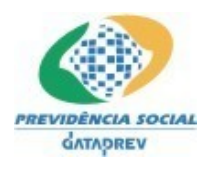

#### PD-DATAPREV Processo de Desenvolvimento de Software da Dataprev

## **SIPREV/Gestão de RPPS** - Manual de Instalação

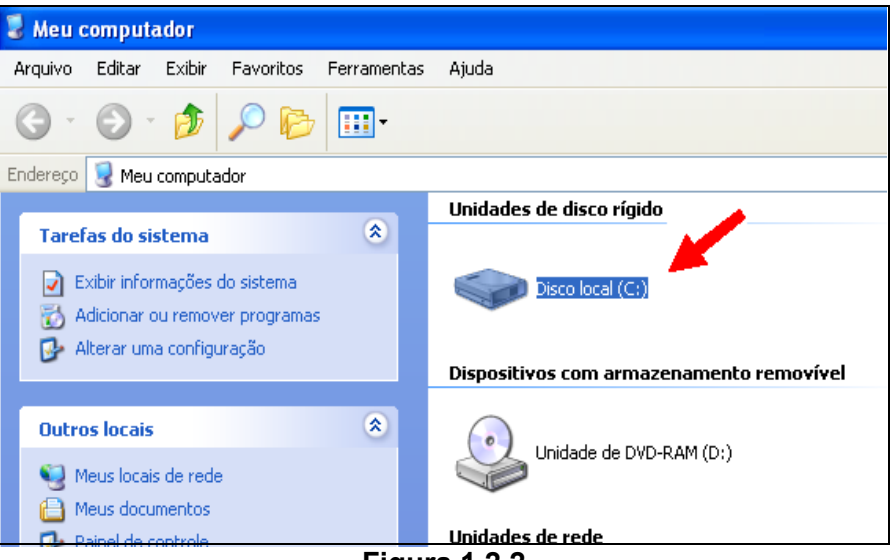

**Figura 1.2.2**

Ao efetuar o passo anterior, abrirá a janela da **Figura 1.2.3** abaixo. clique em **ARQUIVO DE PROGRAMAS** para abri-lo.

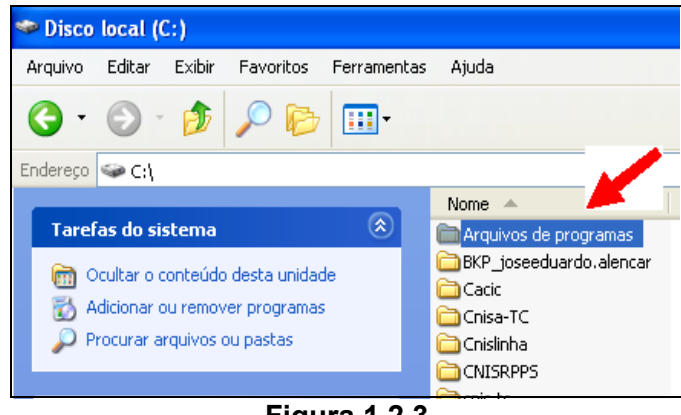

**Figura 1.2.3**

Em seguida abrirá a janela da **Figura 1.2.4** abaixo. Caso não exista uma pasta **JAVA**, significa que você NÃO possui o **Java SE Development Kit 1.6** (**JDK 6U14 ou superior**) instalado em sua máquina.

Caso você veja a pasta **JAVA**, clique nela para abrí-la - **Figura 1.2.4**.

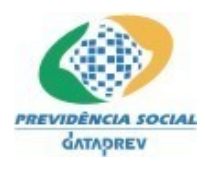

#### PD-DATAPREV Processo de Desenvolvimento de Software da Dataprev

#### **SIPREV/Gestão de RPPS** - Manual de Instalação

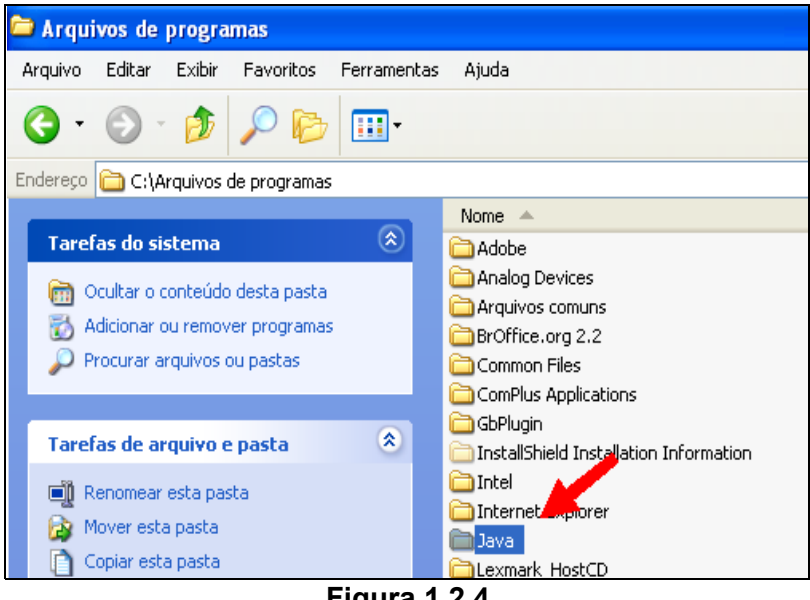

**Figura 1.2.4**

Dentro dela - **Figura 1.2.5** - você verá as versões de Java instaladas em sua máquina.

Caso não veja a pasta **JDK1.6\_14** - **Figura 1.2.6**, significa que você NÃO possui o

**Java SE Development Kit 1.6** (**JDK 6U14 ou superior**) instalado em sua máquina.

Efetue o download dele, como descrito neste manual no **capítulo 3** e instale-o.

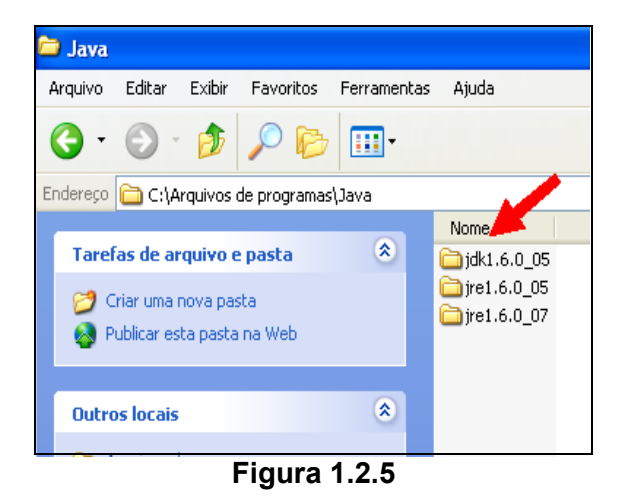

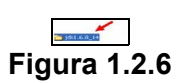

*1.3. Como verificar se seu sistema operacional é Windows XP Professional com Service Pack 2 ou Windows Vista;*

Clique no ícone **MEU COMPUTADOR** com o botão direito do mouse, depois abra o item **PROPRIEDADES** - **Figura 1.3.1**

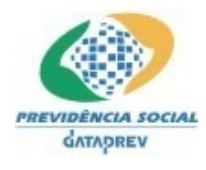

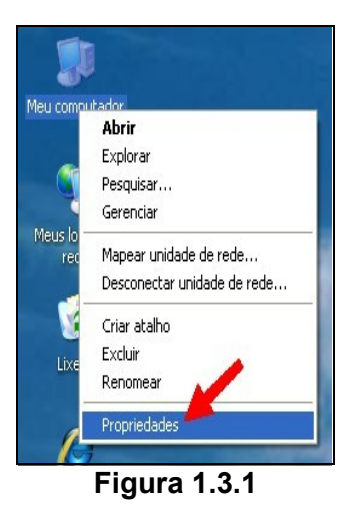

Após efetuar o passo anterior, a janela abaixo se abrirá - **Figura 1.3.2** - Nela você verá se seu sistema é o **Windows XP Professional**, com **Service Pack 2** ou superior.

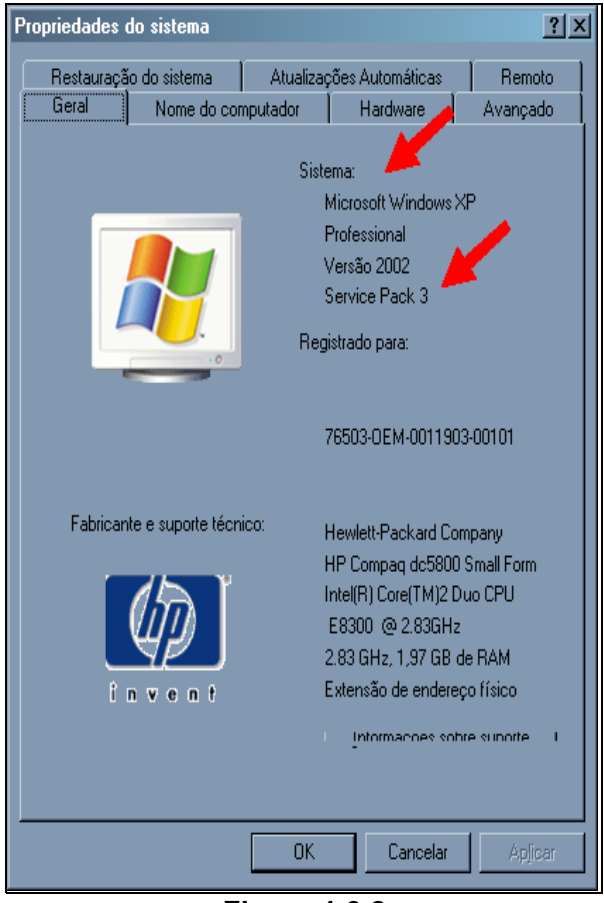

**Figura 1.3.2**

## *1.4. Como verificar as portas de comunicação;*

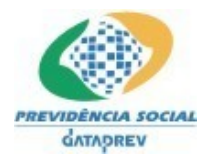

# **ATENÇÃO - Portas de comunicação**

As **Portas de comunicação** listadas abaixo não podem estar sendo utilizadas por outras aplicações:

- 1. **5433 (Utilizada pelo PostgreSQL <sup>1</sup> );**
- 2. **8006 (Utilizada pelo Apache Tomcat <sup>2</sup> )**
- 3. **8010 (Utilizada pelo Apache Tomcat <sup>2</sup> )**
- 4. **8089 (Utilizada pelo Apache Tomcat <sup>2</sup> )**
- 5. **8444 (Utilizada pelo Apache Tomcat <sup>2</sup> )**

Para verificar se estas portas de comunicação estão livres ou sendo utilizadas por outra aplicação, siga os passos do capítulo 2 (**Verificando as Portas de Comunicação**).

#### **Notas:**

- **<sup>1</sup> Gerenciador de banco de dados**.
- **<sup>2</sup> Servidor WEB.**

### *1.5. Como instalar o Microsoft Visual C++ 2005 Redistributable Package (x86) e Microsoft Visual C++ 2005 SP1 Redistributable Package (x86)*

Para instar o Microsoft Visual C++ 2005 Redistributable Package (x86) e Microsoft Visual C++ 2005 SP1 Redistributable Package (x86) acesse os seguintes links e execute os instaladores:

 http://www.microsoft.com/downloads/details.aspx?FamilyID=32BC1BEE-A3F9-4C13- 9C99-220B62A191EE&displayLang=en

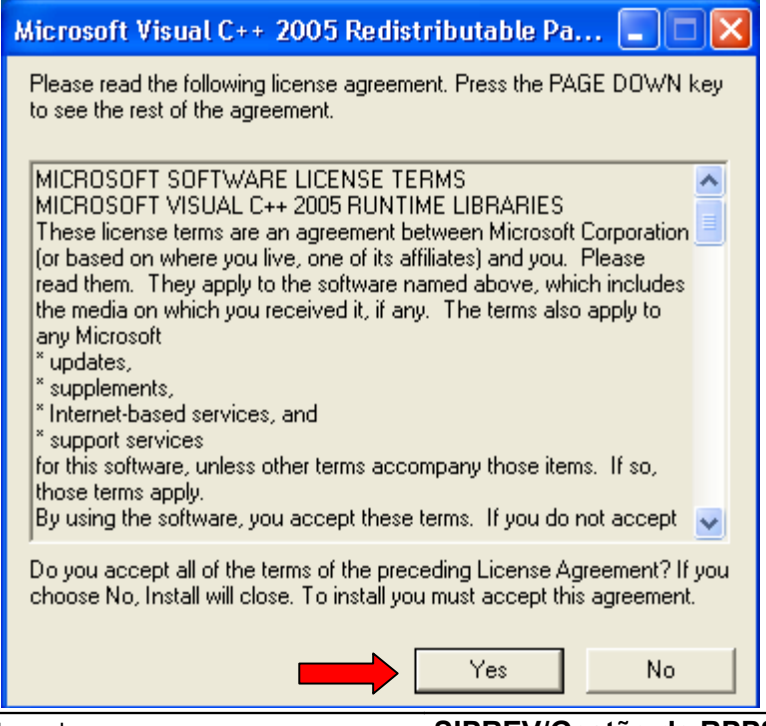

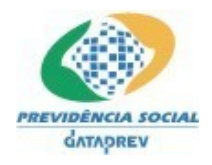

Clique no botão "Yes" e aguarde a instalação.

 http://www.microsoft.com/downloads/details.aspx?FamilyID=200B2FD9-AE1A-4A14- 984D-389C36F85647&displayLang=en

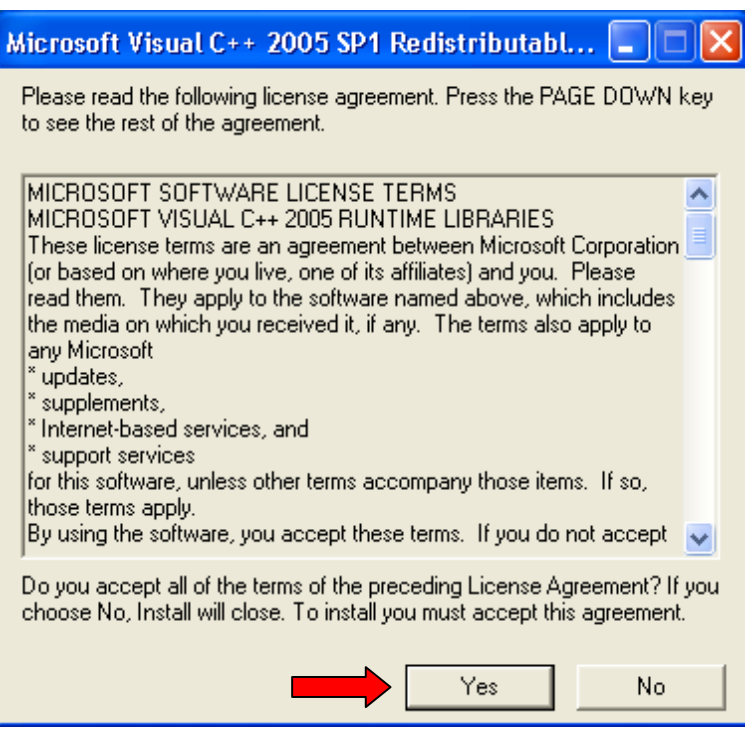

Clique no botão "Yes" e aguarde a instalação.

# **2. Verificando as Portas de Comunicação**

- 1. Vá ao menu "**INICIAR**" **(Figura 2.1)**;
- 2. Depois, clique em "**EXECUTAR" (Figura 2.2)**;
- 3. No campo "**ABRIR**" digite **CMD (Figura 2.3)**;

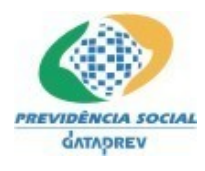

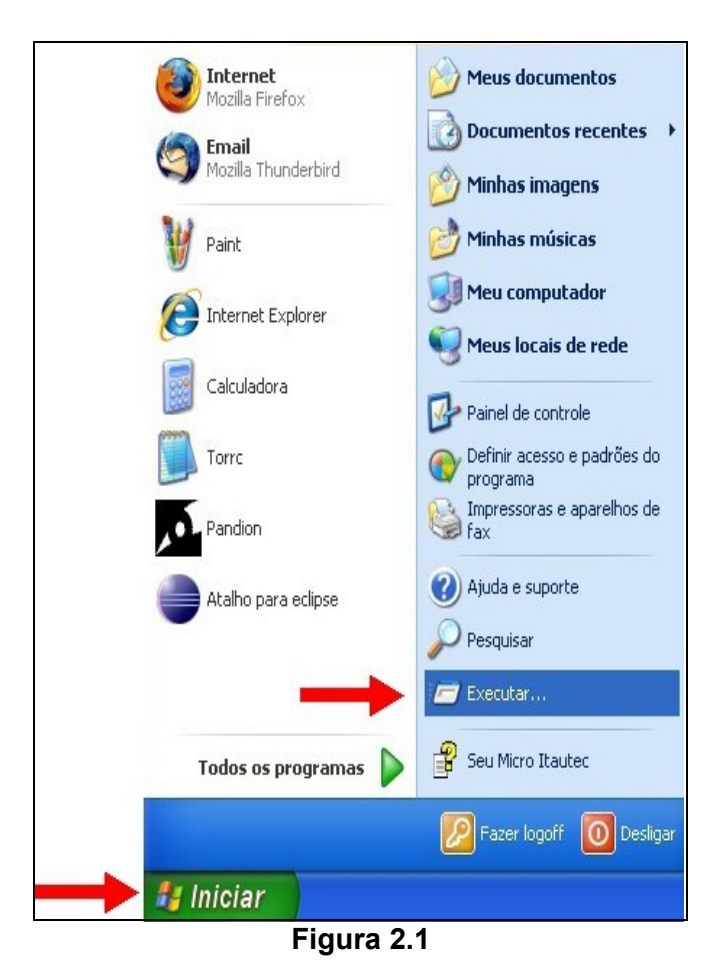

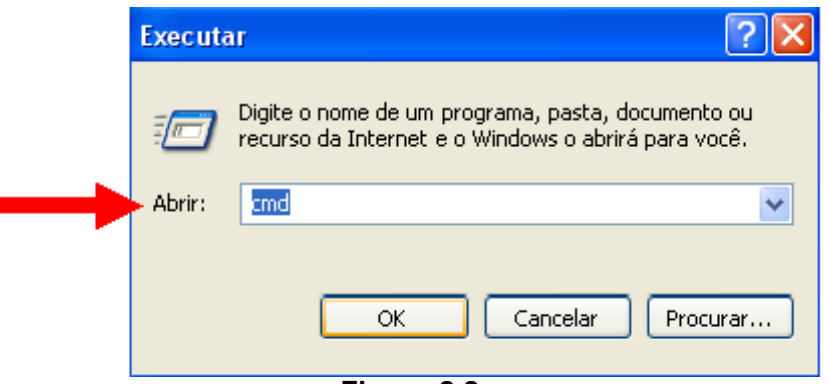

## **Figura 2.2**

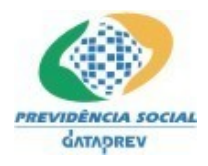

Após haver digitado **CMD** no campo "**ABRIR**" da **Figura 2.2**, aparecerá a tela abaixo, onde deverá ser digitado **netstat** e tecle ENTER.

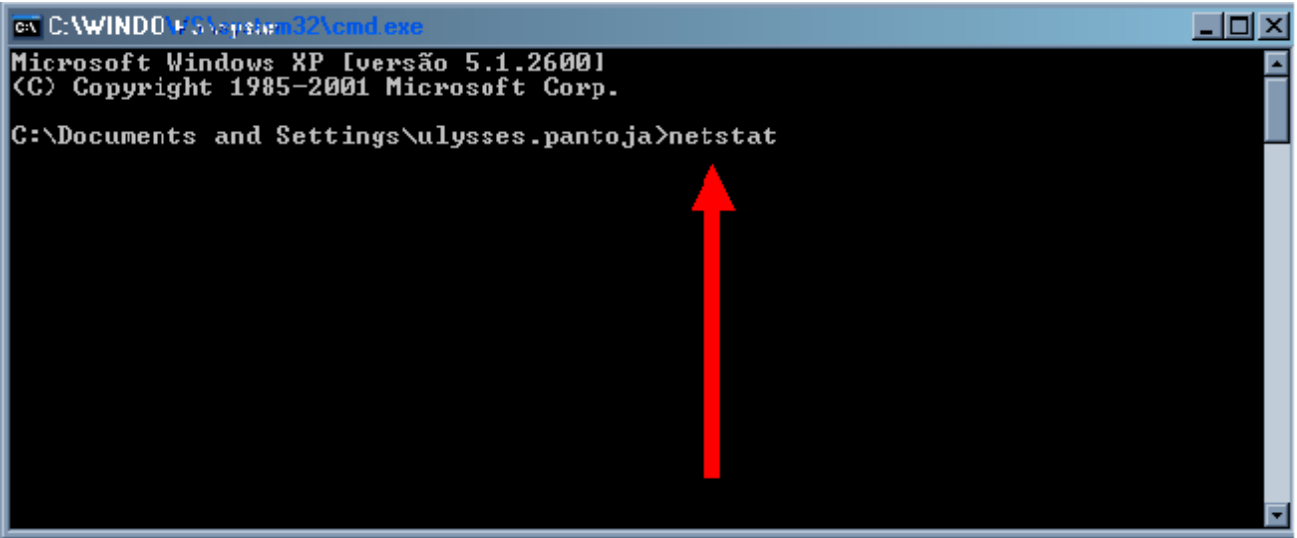

**Figura 2.3**

Ao ser efetuado o passo acima, aparecerão na tela as informações abaixo (**Figura 2.4**).

| <b>EXT C: WINDOWS \system 32\cmd.exe</b>                                                                                                    |                                                                                                    |                                                                                                    |  |
|----------------------------------------------------------------------------------------------------|----------------------------------------------------------------------------------------------------|----------------------------------------------------------------------------------------------------|--|
| Microsoft Windows XP [versão 5,1,2600]<br>(C) Copyright 1985-2001 Micros  <br>C:\Documents and Settings\d?                                                                                                    | At Corp.<br>$437$ )netstat                                                                                                    |                                                                                                    |  |
| Conexões ativas<br>Endereço local<br>Proto<br>flad09189(1096)<br>TCP<br>flad091894: Ingreslock<br>TCP<br>TCP<br>f 1ad091894:3620<br>TCP<br>flad091894:1102<br>TCP<br>f 1ad091894:1120<br>TCP<br>flad091894:1121<br>TCP<br>f1ad091894:1131<br>TCP<br>f 1ad091894:1132<br>TCP<br>f1ad091894:1523<br>TCP<br>flad091894:1918<br>TCP<br>f 1ad091894:3694<br>TCP<br>flad091894:5152<br>TCP<br>f 1ad091894:40000<br>C:\Documents and Settings\d332437> | Endereço externo<br>$10.65.0.215:$ http<br>proxy.prevnet:8080<br>uxrj2015.prevnet:5222<br>localhost:40000<br>localhost:1121<br>localhost:1120<br>localhost:1132<br>localhost:1131<br>localhost:6999<br>localhost:6999<br>localhost:6999<br>localhost:1122<br>localhost:1102 | Estado<br>CLOSE_WAIT<br>TIME WAIT<br><b>ESTABLISHED</b><br><b>ESTABLISHED</b><br><b>ESTABLISHED</b><br><b>ESTABLISHED</b><br><b>ESTABLISHED</b><br><b>ESTABLISHED</b><br>TIME WAIT<br>CLOSE WAIT<br>CLOSE WAIT<br>CLOSE_WAIT<br><b>ESTABLISHED</b> |  |

**Figura 2.4**

As informações acima, após os dois pontos são as **portas de comunicação** utilizadas no momento.

 **Caso uma das portas listadas seja 5433, 8006, 8010, 8089 ou 8444, o usuário deverá liberá-las para uso do SIPREV Gestão.**

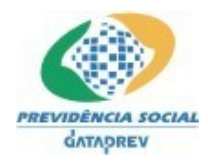

- **3. Instalação do Java versão 1.6 (JDK 6 update 14 ou superior) (observação: Não instalar outra versão do Java que não seja esta) (observação: Não pode conter qualquer outro Java instalado na máquina)**
	- **3.1. Verificando se uma versão compatível já está instalada**
		- Vá ao menu "**INICIAR**" **(Figura 3.1.1)**;
		- Depois, clique em "**EXECUTAR" (Figura 3.1.1)**;
			- **Internet** Meus documentos Mozilla Firefox **Documentos recentes Fmail** Mozilla Thunderbird Minhas imagens Minhas músicas Painh Meu computador Internet Explorer Meus locais de rede Calculadora Painel de controle Torro Definir acesso e padrões do programa Impressoras e aparelhos de Pandion Fax (2) Ajuda e suporte Atalho para eclipse Pesquisar Executar... Seu Micro Itautec Todos os programas Fazer logoff **O** Desligar **All** Iniciar
		- No campo "**ABRIR**" digite **CMD (Figura 3.1.2)**;

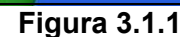

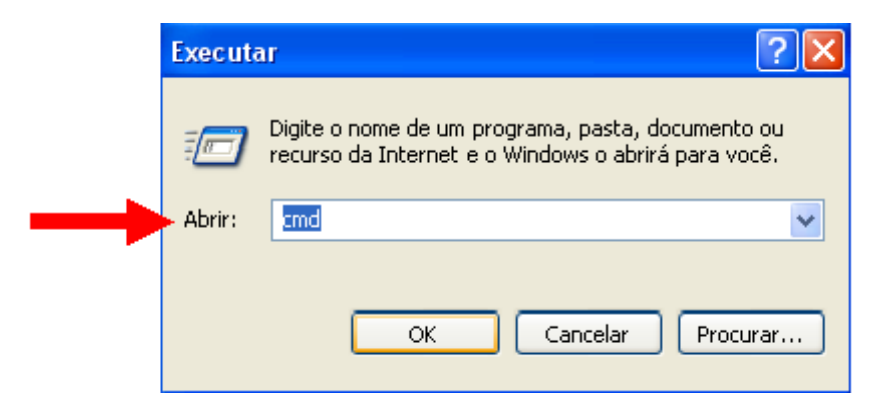

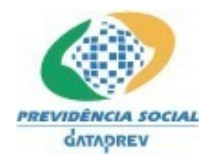

# **Figura 3.1.2**

**Após haver digitado CMD no campo "ABRIR" da Figura 3.1.2, aparecerá a tela abaixo, onde deverá ser digitado java -version e tecle ENTER.**

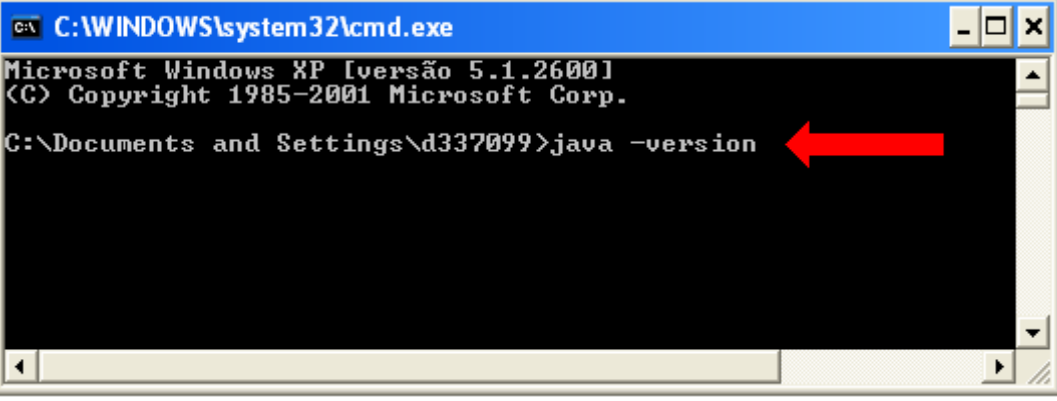

**Figura 3.1.3**

**Ao ser efetuado o passo acima, se o Java já tiver sido instalado na máquina, aparecerão na tela as informações abaixo (Figura 3.1.4).**

| <b>ex</b> C: WINDOWS \system 32 \cmd.exe                                                                                                    |  |
|----------------------------------------------------------------------------------------------------|--|
| Microsoft Windows XP [versão 5.1.2600]<br>(C) Copyright 1985-2001 Microsoft Corp.                                                                                                    |  |
| C:\Documents and Settings\d337099>java —version<br> java version "1.6.0_14"<br> Java(TM) SE Runtime Environment (build 1.6.0_14-b04)<br>Java HotSpot(IM) Client UM (build 11.2-b01, mixed mode, sharing) |  |
| C:\Documents and Settings\ <u>d337099}_</u>                                                                                                    |  |
|                                                                                                    |  |

**Figura 3.1.4**

**Caso a versão exibida seja anterior a necessária, siga os passos abaixo.**

# *3.2. Instalando o Java versão 1.6 (JDK 6 update 14 ou superior)*

Para instalar o Java versão 1.6 (JDK 6 update 14 ou superior), vá até o site seguinte: **http://java.sun.com/javase/downloads/index.jsp**

Na janela do site, seguindo a opção **JDK 6 Update 14**, clique em **DOWNLOAD**.

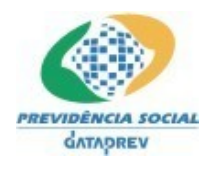

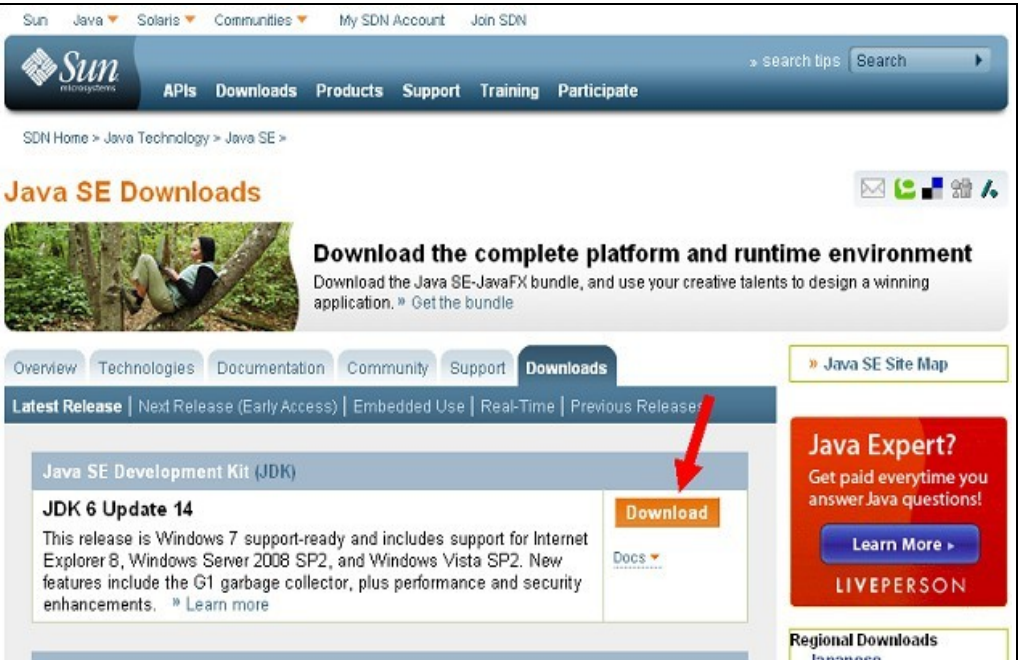

**Figura 3.2.1**

Na **Figura 3.2.2** abaixo, selecione **WINDOWS** no campo "**plataform**", marque a opção "**i agree to the** Java SE development Kit 6u14 License Agreement".

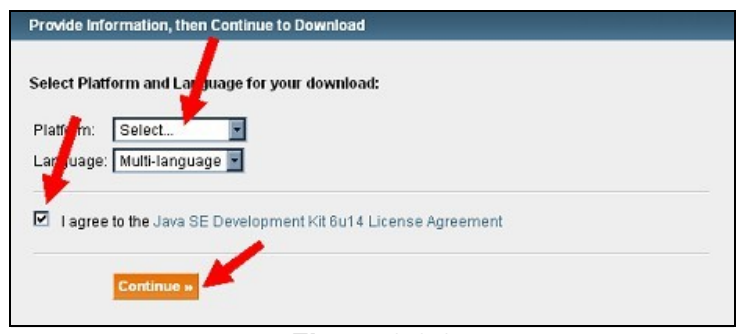

**Figura 3.2.2**

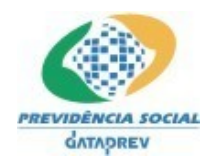

Na **Figura 3.2.3** abaixo, clique com o mouse sobre a opção **jdk-6u14-windows-i586.exe**.

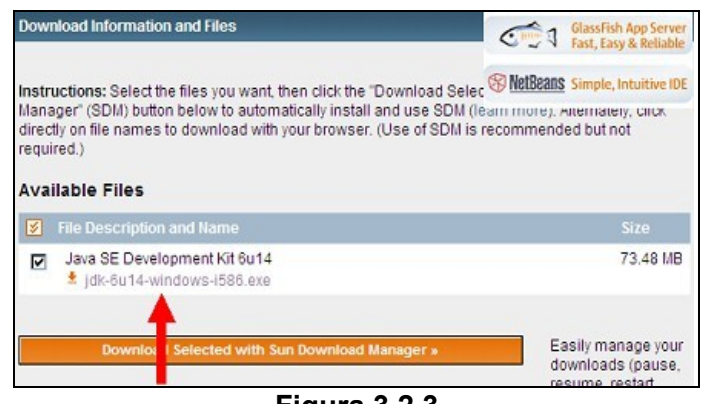

**Figura 3.2.3**

Após efetuar o passo acima, aparecerá a janela abaixo (**Figura 3.2.4**) clique em **SALVAR**, para salvar o JDK em um local de sua preferência.

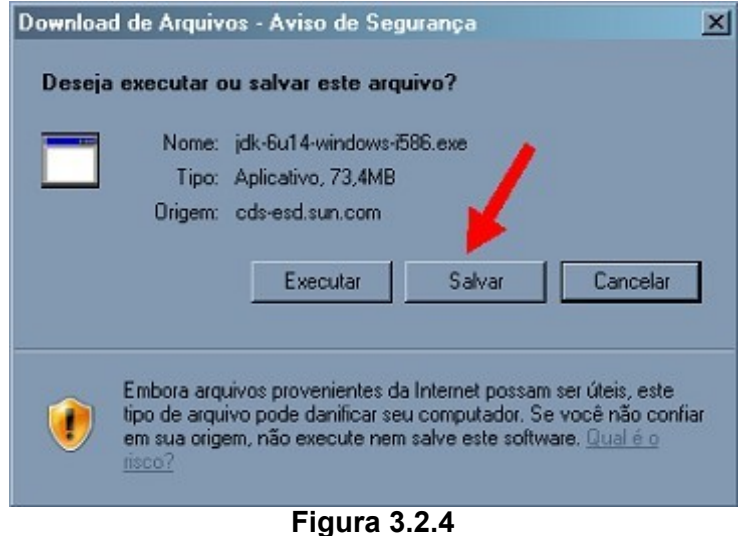

Após salvar o **JDK**, clique nele para iniciar a instalação:

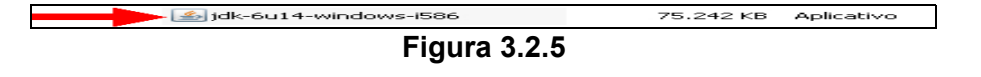

Após o passo acima, abre-se a janela abaixo - **Figura 3.2.6**, clique em **executar** para iniciar a instalação.

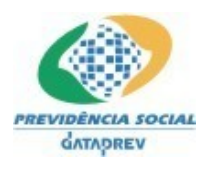

PD-DATAPREV Processo de Desenvolvimento de Software da Dataprev

#### **SIPREV/Gestão de RPPS** - Manual de Instalação

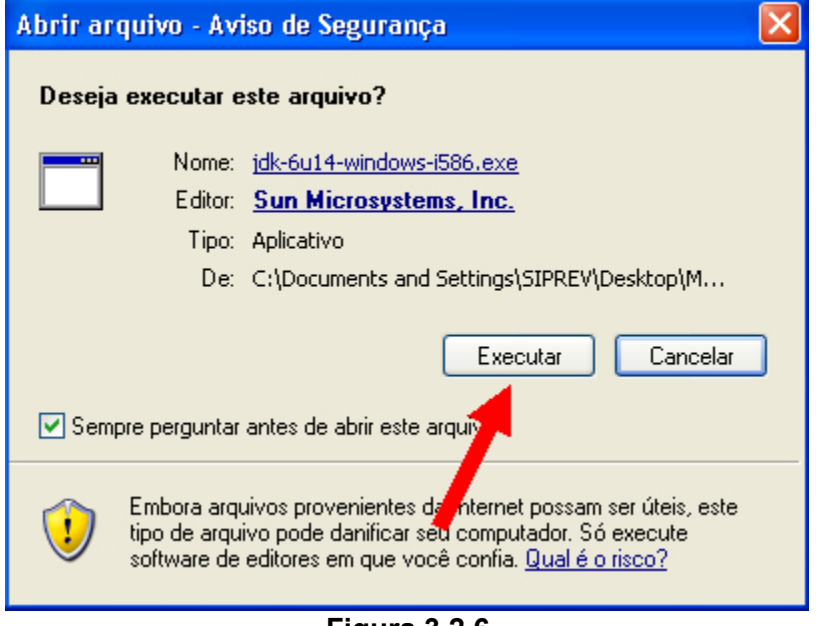

**Figura 3.2.6**

Abre-se a janela abaixo - **Figura 3.2.7**, clique em **Accept**.

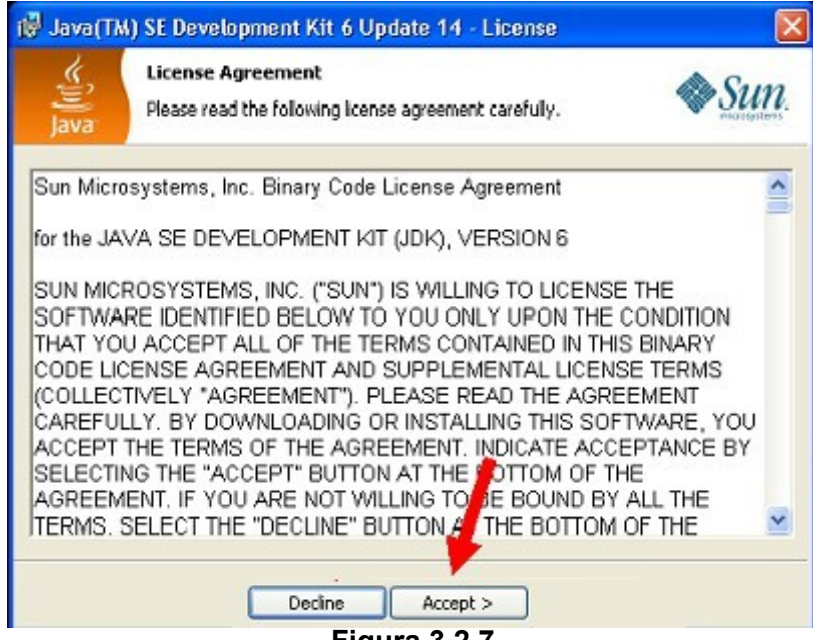

#### **Figura 3.2.7**

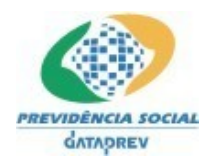

Após o passo anterior, abre-se a janela abaixo - **Figura 3.2.8**, clique em **Next**.

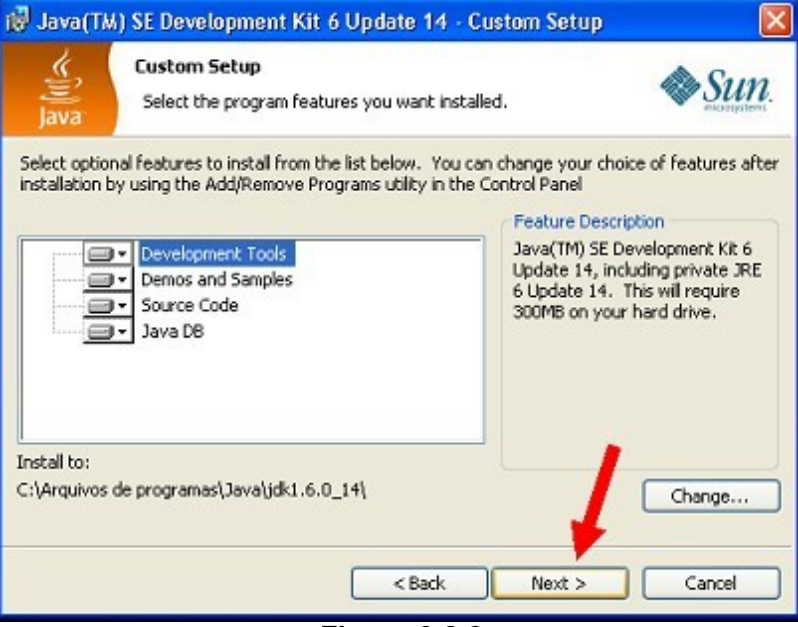

**Figura 3.2.8**

Após seguir o passo acima descrito, a instalação será finalizada, aparecendo então a janela abaixo - **Figura 3.2.9**, clique em **Finish**, para finalizar a instalação.

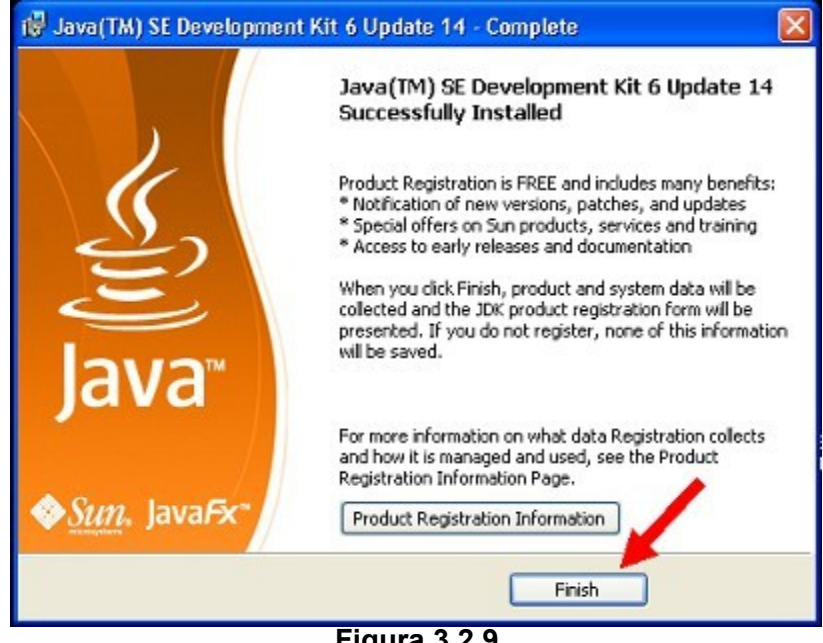

**Figura 3.2.9**

**4. Desativando o Controle de Conta de Usuário - Windows Vista Somente para usuários com Windows Vista instalado**

**Nota:** Sugerimos aos usuários que antes de efetuar a instalação do **Firefox, JDK e Siprev Gestão,** que

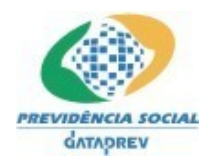

desativem o **Controle de Conta de Usuário - UAC.** Esta ação permitirá que todos os aplicativos necessários ao funcionamento do SIPREV Gestão possam ser instalados sem o inconveniente das constantes solicitações do UAC para permitir ou não a instalação de aplicativos no sistema.

Para efetuar a desativação do **CONTROLE DE CONTA DE USUÁRIO - UAC**, que permitirá a instalação do SIPREV Gestão e dos outros softwares necessários no Windows Vista, siga os passos abaixo:

Vá ao menu **INICIAR**, depois em **PAINEL DE CONTROLE** - **Figura 4.1**.

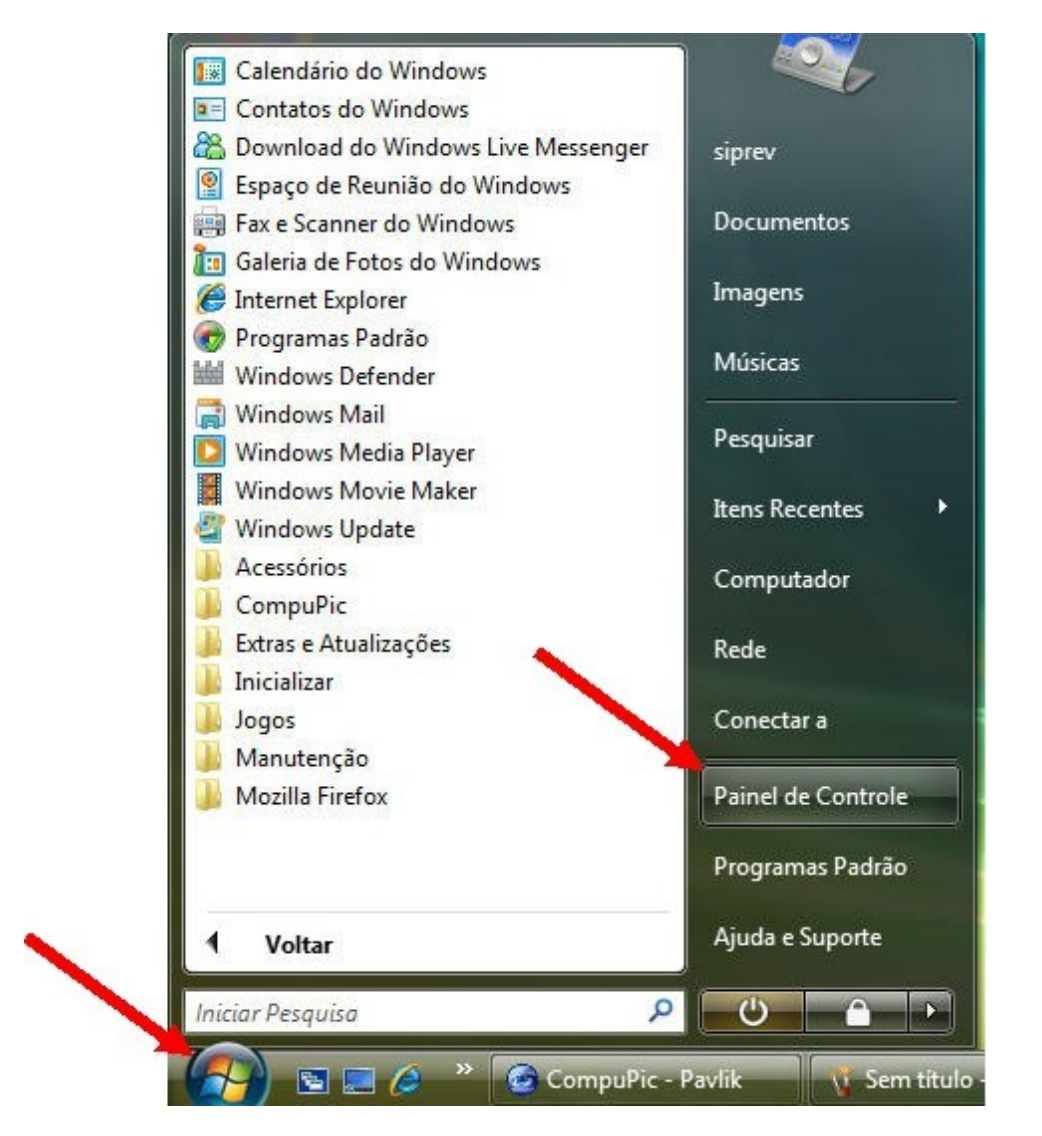

**Figura 4.1**

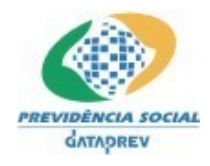

## Em seguida, no **PAINEL DE CONTROLE**, abra o item **CONTAS DE USUÁRIO** - **Figura 4.2**.

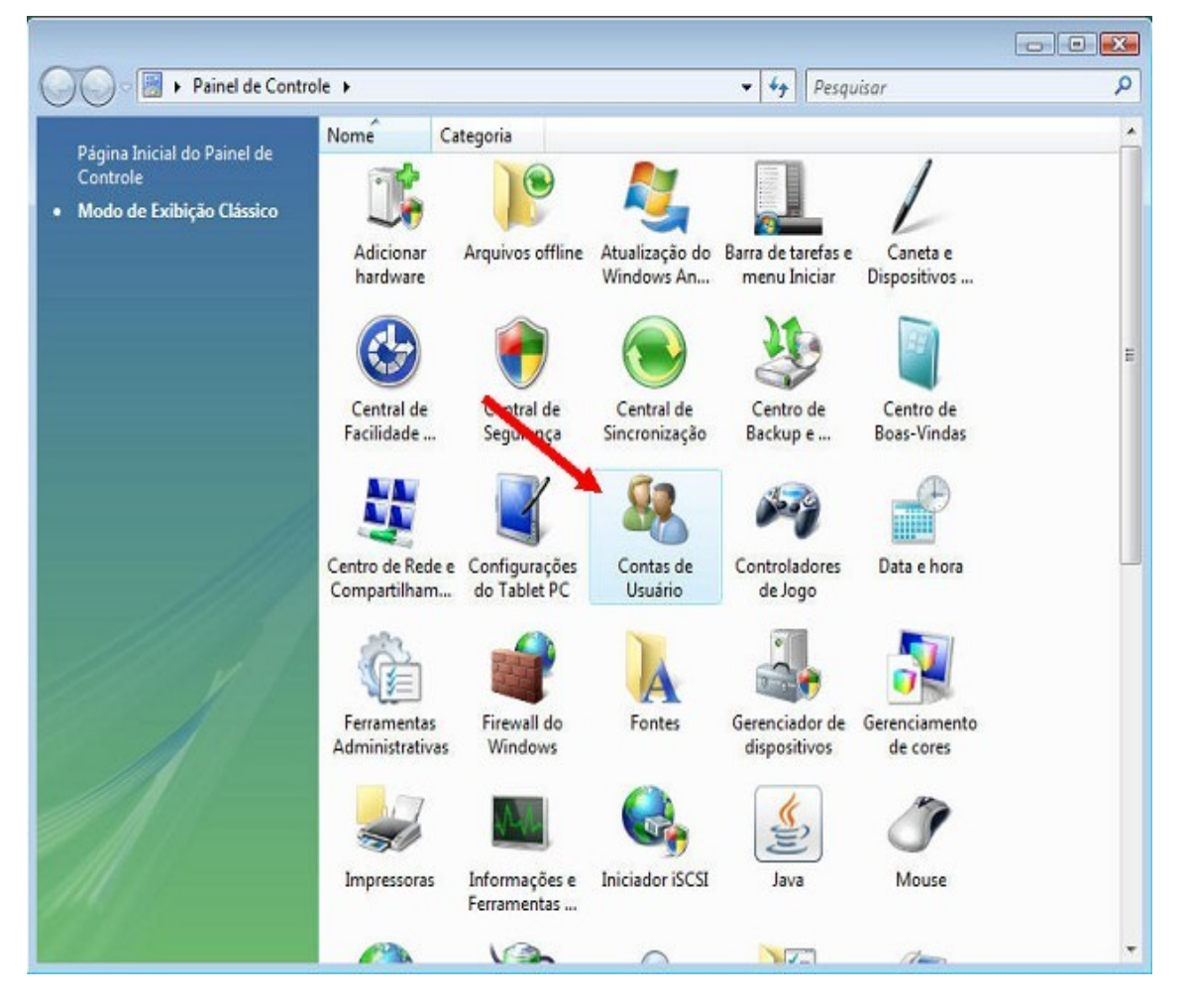

**Figura 4.2**

Na janela seguinte - **Figura 4.3**, clique em **ATIVAR OU DESATIVAR O CONTROLE DE CONTA DE USUÁRIO**.

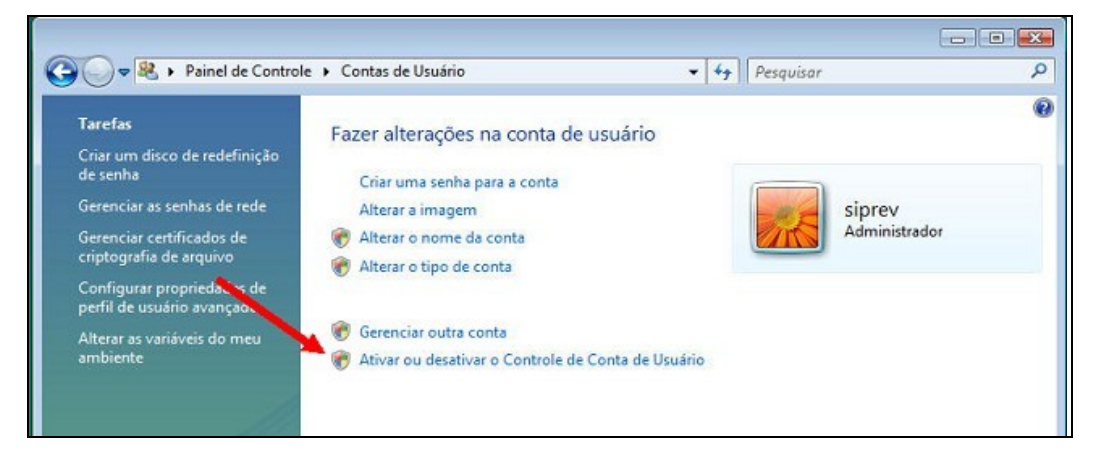

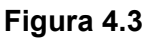

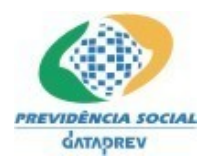

Na janela seguinte - **Figura 4.4**, desmarque a opção **Utilizar o Controle de Conta de Usuário (UAC) para ajudar a proteger o computador**, depois clique em **OK**.

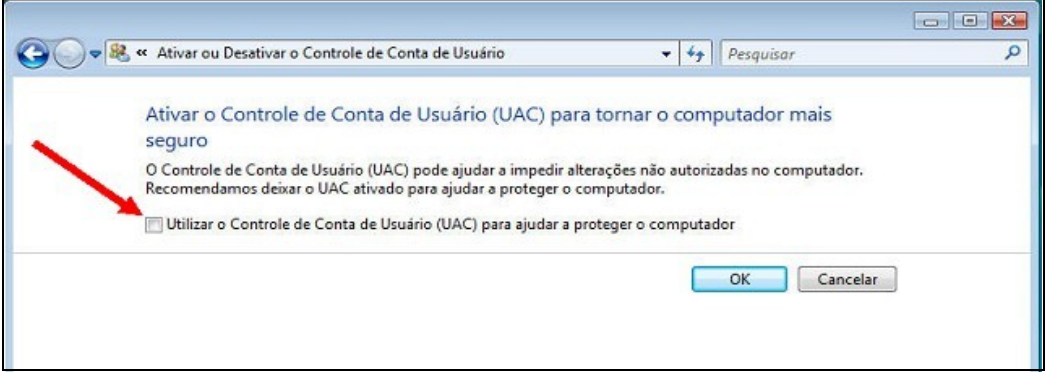

**Figura 4.4**

Após efetuar o passo da Figura 4.4, **reinicie** o computador. Ele estará pronto para a instalação do **SIPREV Gestão**.

## **5. Instalando o SIPREV Gestão**

Para iniciar a instalação do Siprev Gestão, vá até o local onde após o download você salvou o **Siprev Gestão** e clique no aplicativo abaixo - **Figura 5.1**.

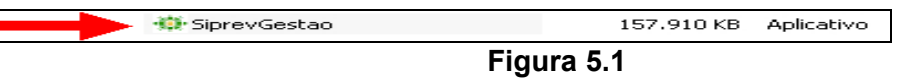

Após o passo acima, aparecerá a janela seguinte - **Figura 5.2,** clique em **Próximo** para continuar a instalação.

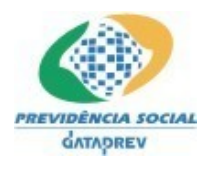

### PD-DATAPREV Processo de Desenvolvimento de Software da Dataprev

### **SIPREV/Gestão de RPPS** - Manual de Instalação

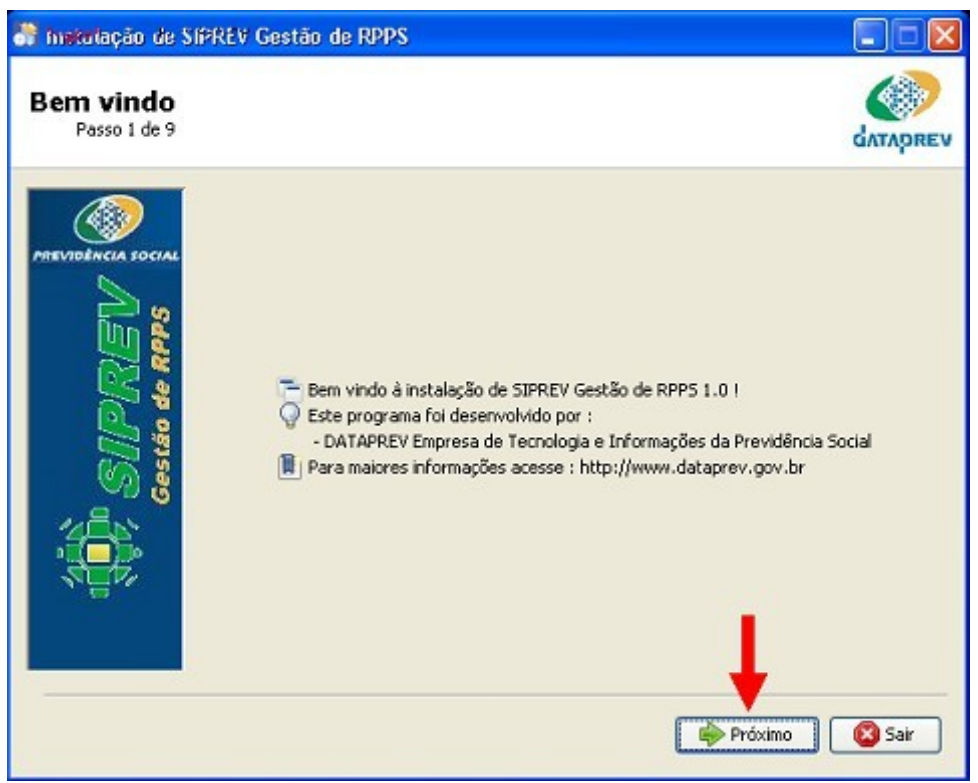

**Figura 5.2**

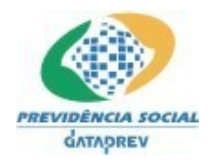

Na janela abaixo - **Figura 5.3**, clique em **Próximo** para continuar a instalação.

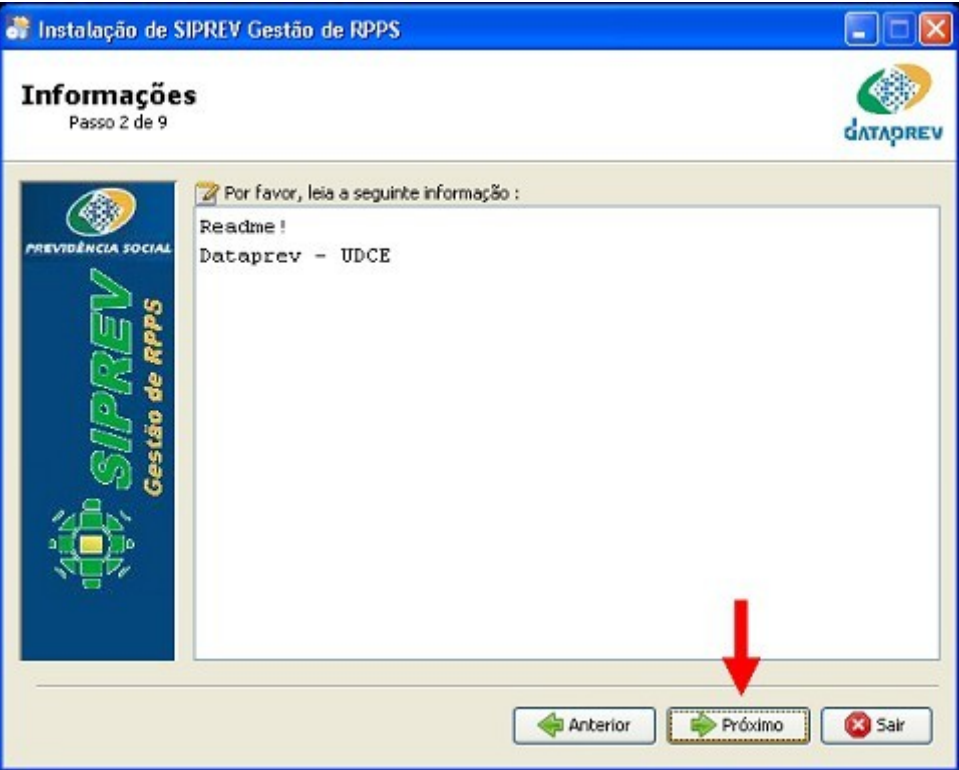

**Figura 5.3**

Após o passo acima, abre-se a janela abaixo - **Figura 5.4**, onde você deverá marcar "**Eu concordo com este contrato de licença**" e depois em **Próximo**.

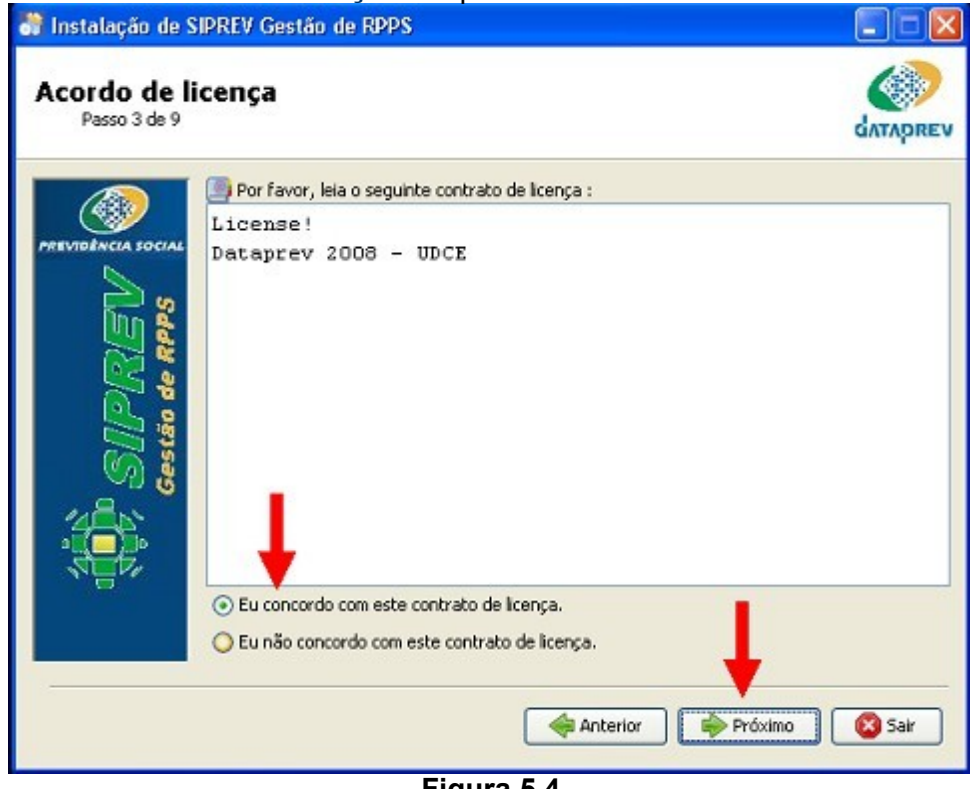

**Figura 5.4**

Manual\_Instalacao\_windows.doc **SIPREV/Gestão de RPPS** 26 de 44

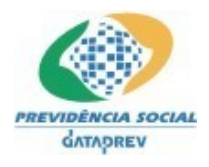

Após o passo anterior, aparecerá a janela abaixo - **Figura 5.5**, onde você deverá clicar em **Procurar**.

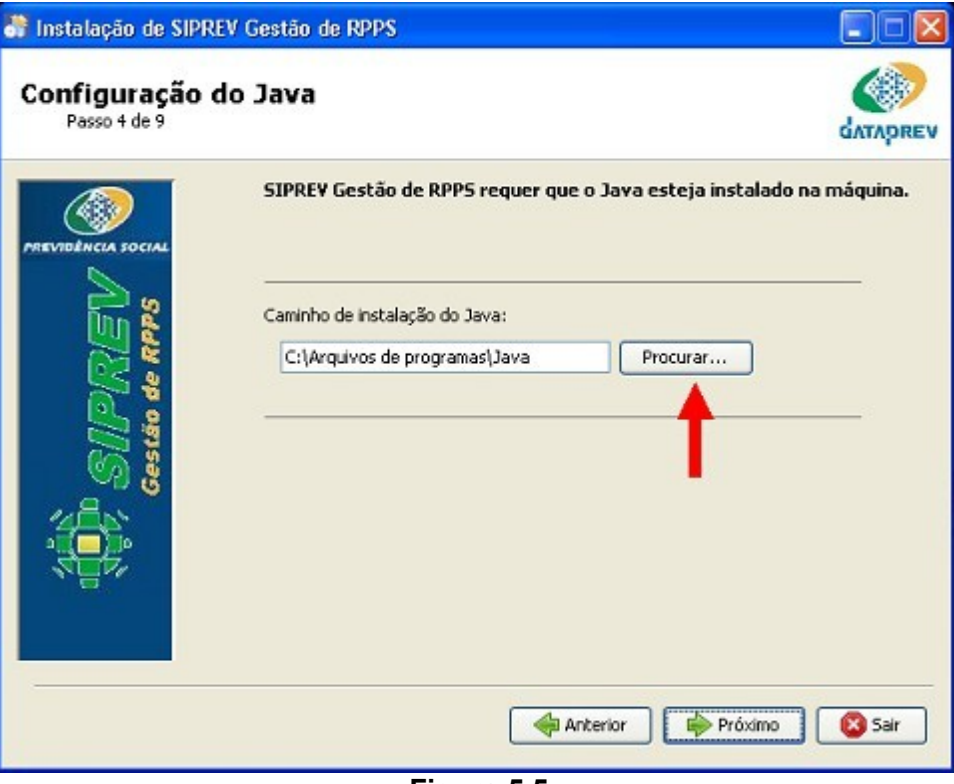

**Figura 5.5**

Na janela que se abrirá - **Figura 5.6**, localize a pasta **jdk1.6.0\_14**, não abra a pasta, apenas selecione a pasta e clique em **Open**.

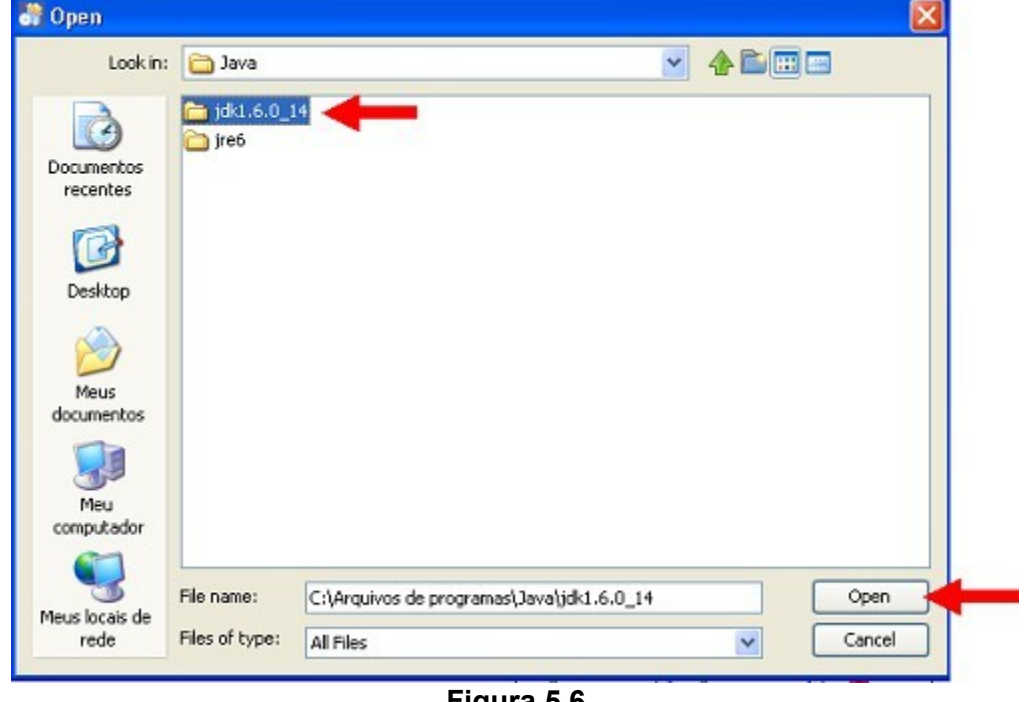

**Figura 5.6**

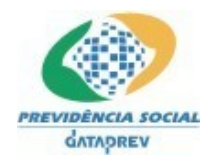

Após o passo anterior, abre-se a tela abaixo - **Figura 5.7**, clique em **Próximo**.

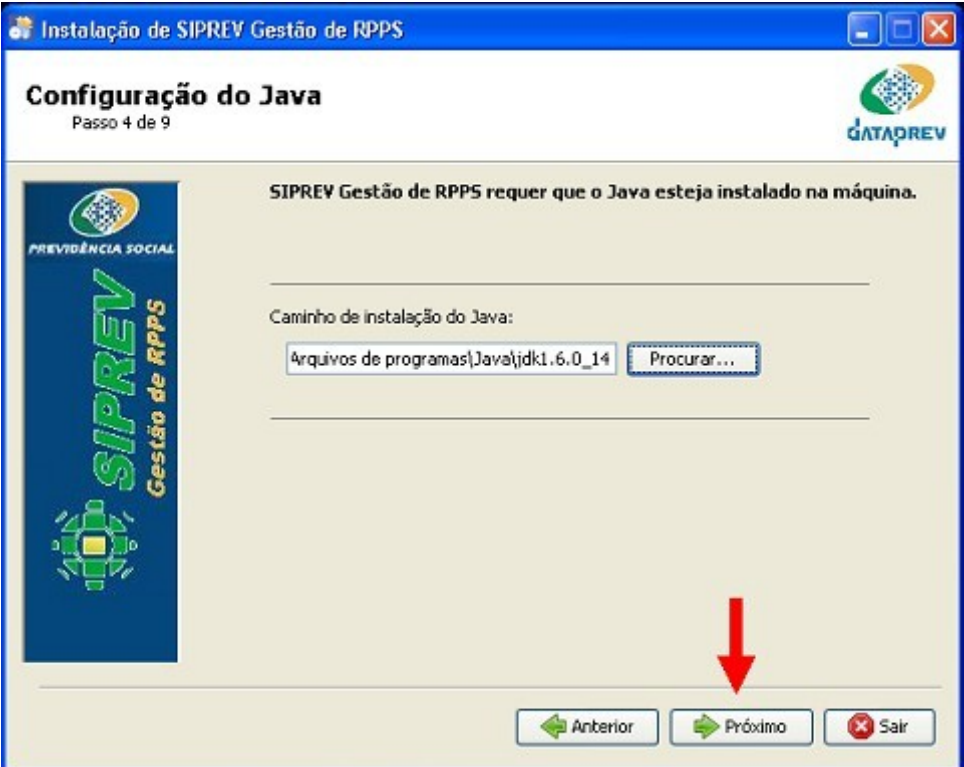

**Figura 5.7**

Na janela que se abre - **Figura 5.8**, clique em **Próximo**.

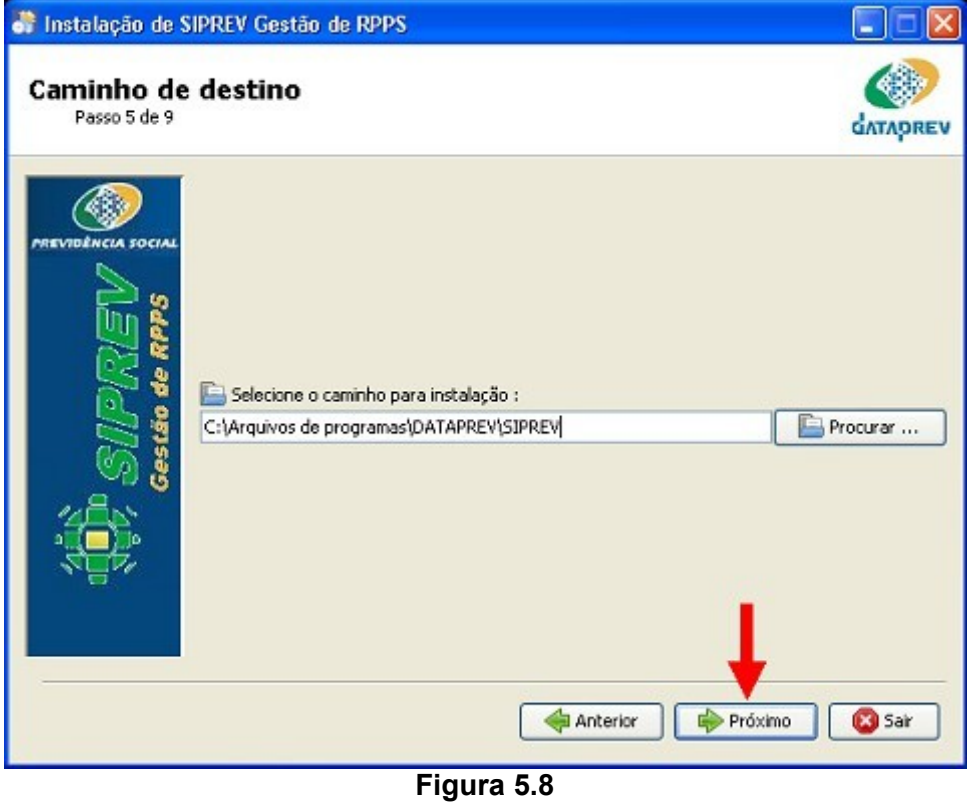

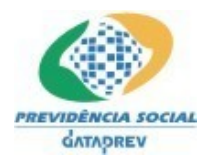

Após o passo anterior, abre-se a janela abaixo - **Figura 5.9**, clique em **OK** e depois em **Próximo** para prosseguir a instalação.

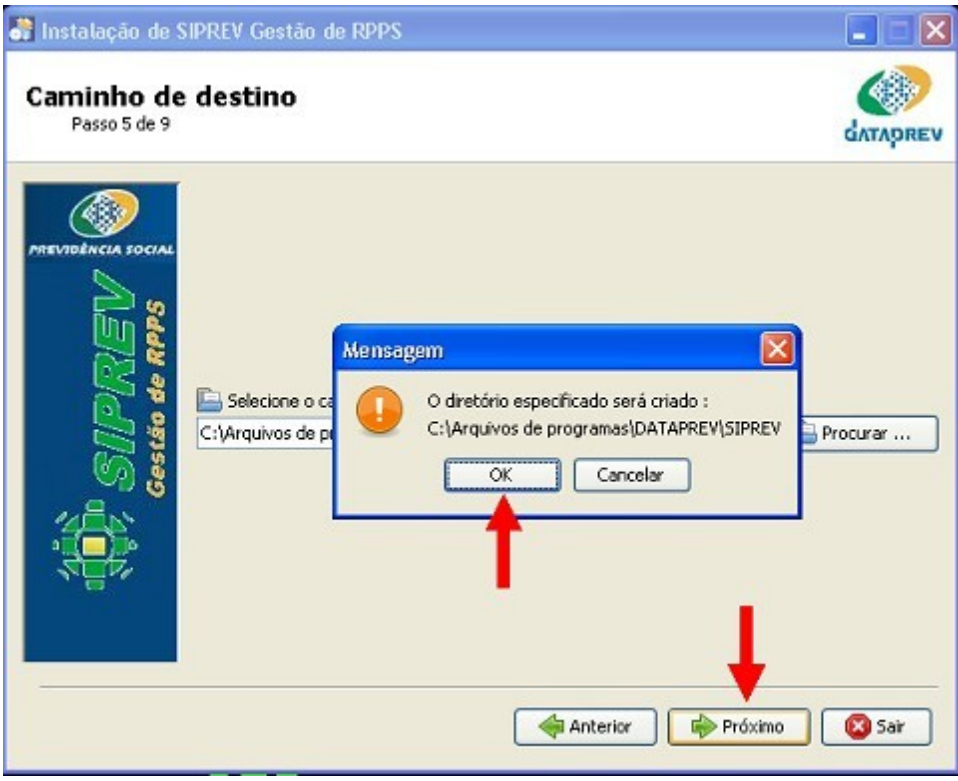

**Figura 5.9**

Na janela seguinte - **Figura 5.10**, clique em **Próximo** para continuar a instalação.

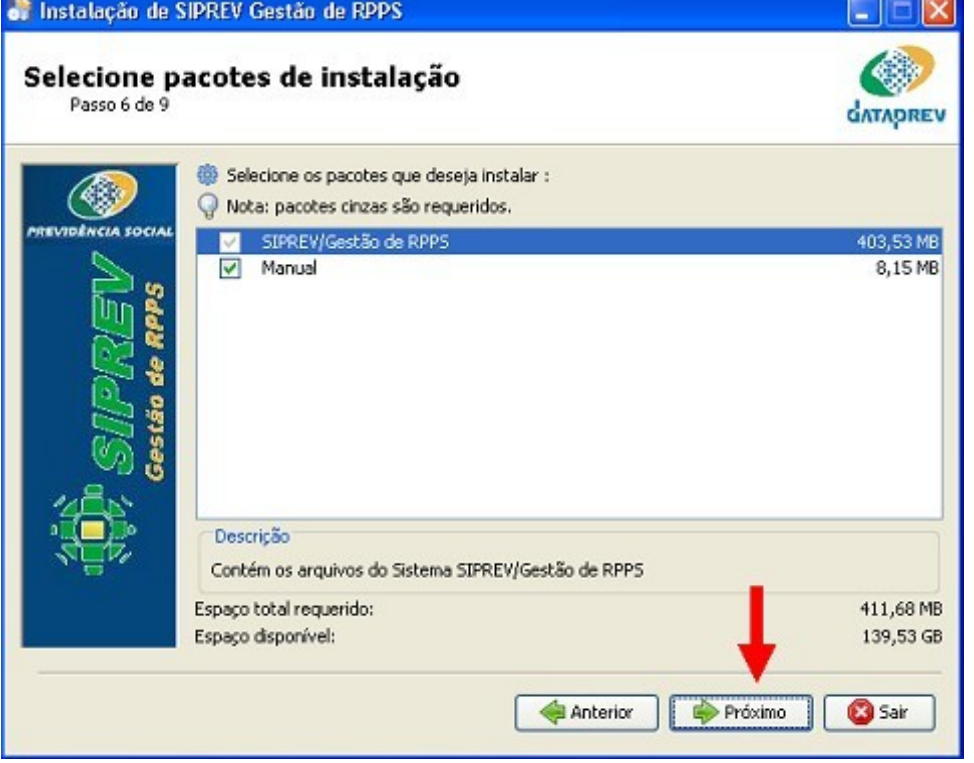

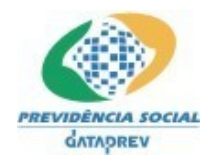

# **Figura 5.10**

Na janela que se abrirá após o passo anterior - **Figura 5.11**, clique em **Próximo**.

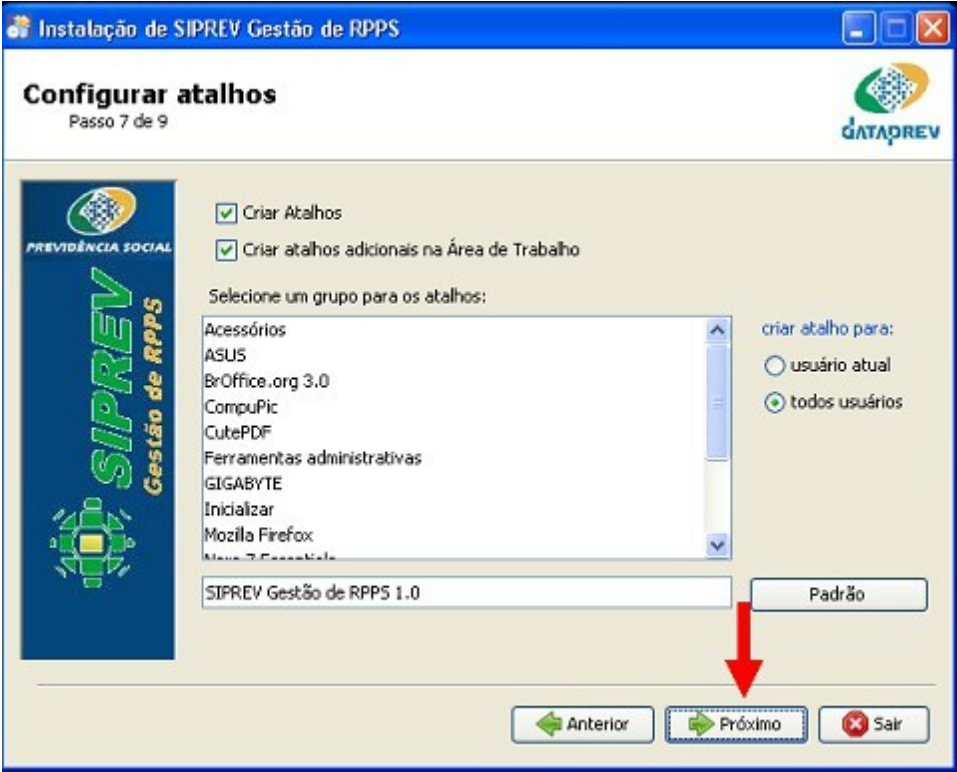

**Figura 5.11**

Após o passo anterior, aparecerá a janela abaixo - **Figura 5.12**, dando prosseguimento a instalação. Aguarda o processo até a janela seguinte - **Figura 5.13**.

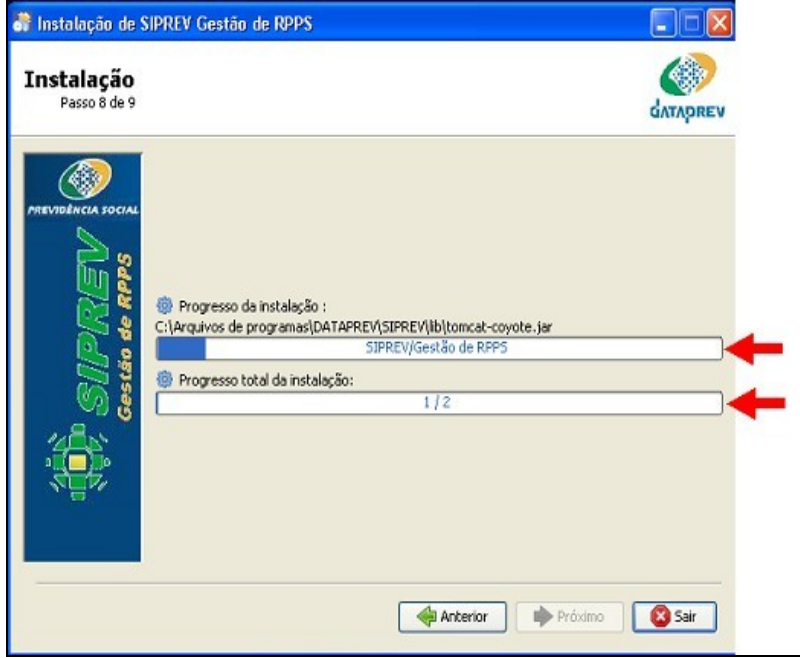

**Figura 5.12**

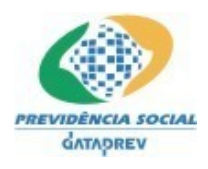

 Na janela abaixo - **Figura 5.13**, vemos a conclusão do processo de instalação, aguarde aparecer no **Progresso de instalação** a mensagem **[Terminado]** e no **Processo total de instalação** a mensagem **2/2**. Clique agora em **Próximo**.

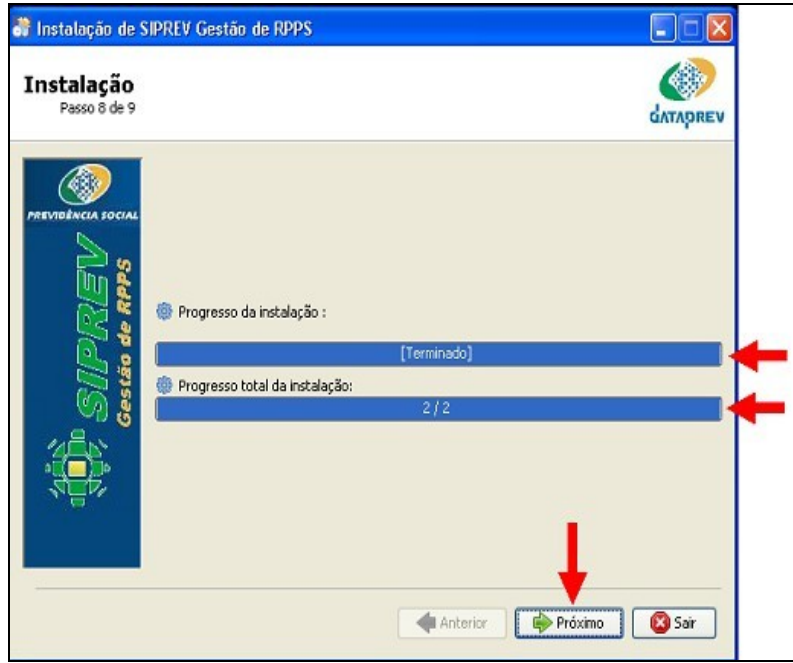

**Figura 5.13**

Na janela seguinte - **Figura 5.14**, dá-se o final da instalação, clique em **Pronto** e **reinicie o Windows.**

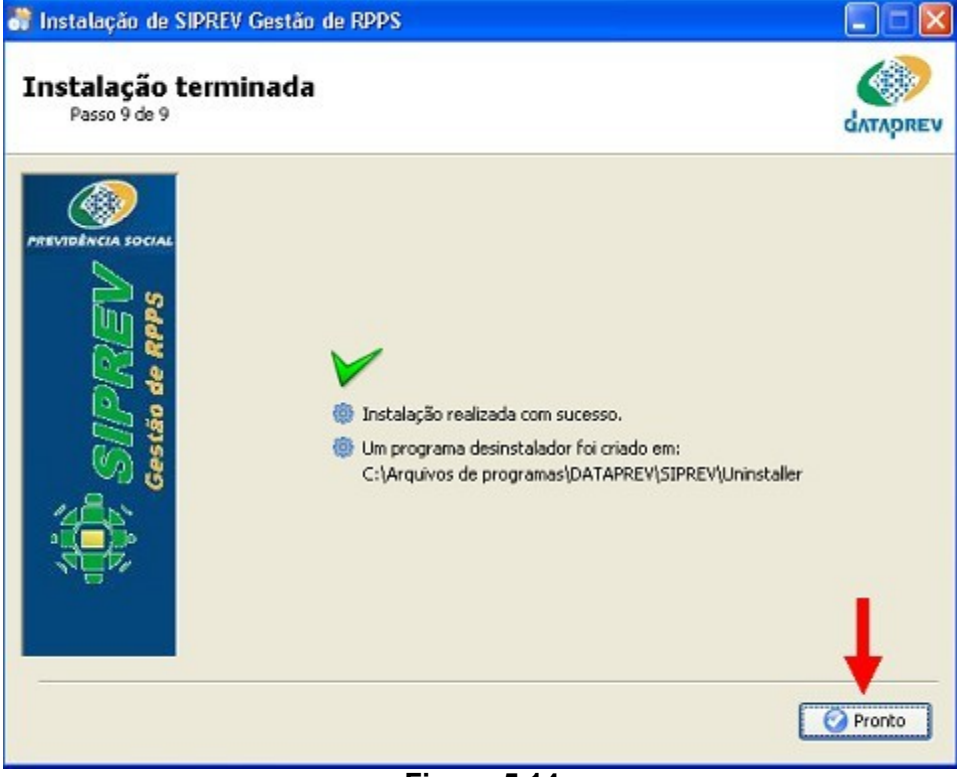

**Figura 5.14**

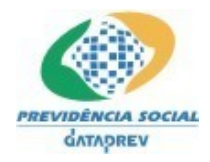

#### **6. Utilizando o SIPREV Gestão**

 Para acessar o SIPREV/Gestão de RPPS, clique no menu "Iniciar" e acesse "Todos os programas/SIPREV Gestão de RPPS 1.1.0/Acessar SIPREV", caso o passo 7 da instalação tenha sido realizado de acordo com o padrão de instalação; senão, acesse o grupo de programas configurado e clique na opção "Acessar SIPREV"

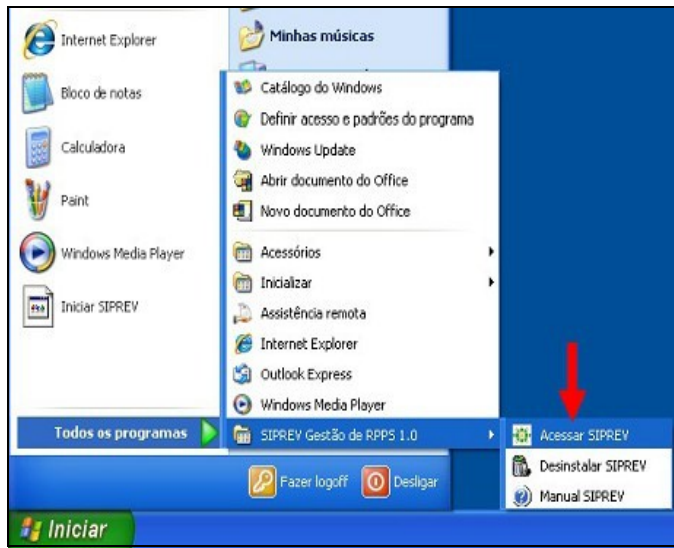

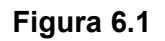

 Caso deseje acessar o SIPREV/Gestão de RPPS a partir de outro computador na rede, é necessário abrir o navegador web e digitar o endereço do computador em que o sistema foi instalado, seguido da porta 8089 e do diretório SIPREV, como no exemplo a seguir.

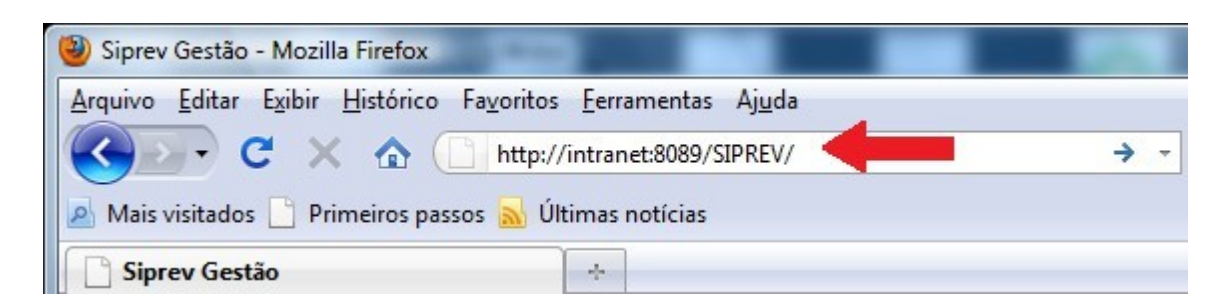

**Figura 6.2**

#### **7. Desinstalando o SIPREV Gestão**

Para desinstalar o **SIPREV Gestão**, siga os passos abaixo – Figura 7.1:

Clique em: **Todos os Programas**, em seguida na opção **SIPREV Gestão de RPPS 1.1.0** e após em **Desinstalar SIPREV.**

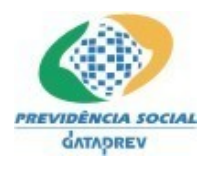

#### PD-DATAPREV Processo de Desenvolvimento de Software da Dataprev

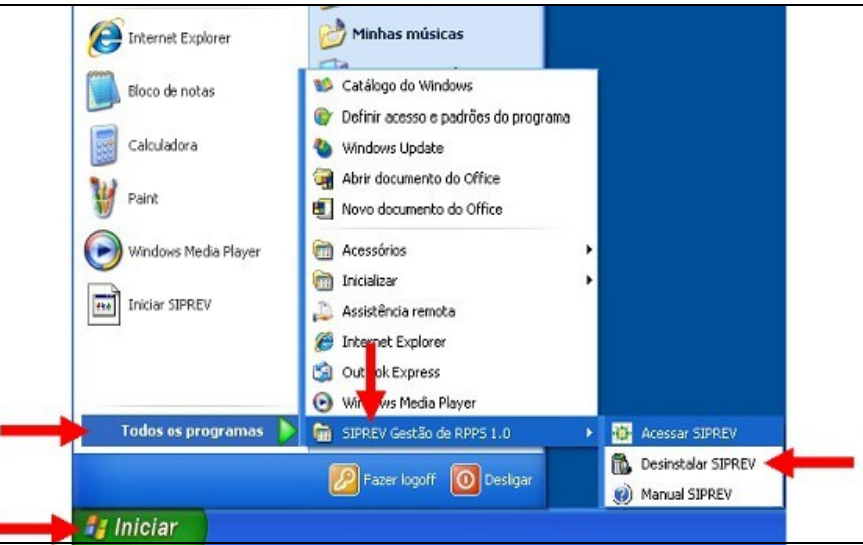

#### **SIPREV/Gestão de RPPS** - Manual de Instalação

**Figura 7.1**

Na janela seguinte - **Figura 7.2**, marque a opção **Forçar a remoção de C:\Arquivos de programas\DATAPREV\SIPREV**, depois clique em **Desinstalar**.

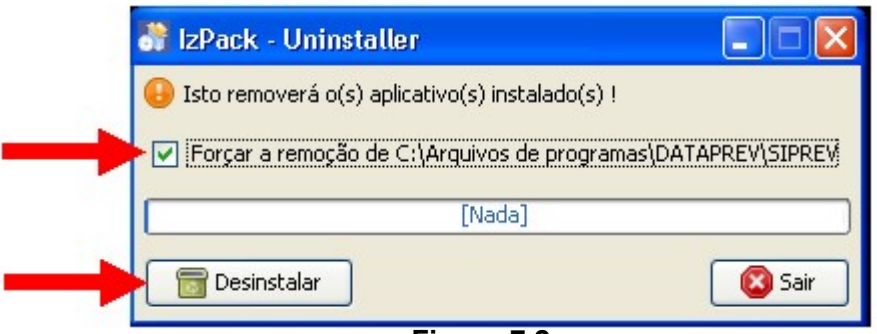

**Figura 7.2**

Após o passo anterior, aparecerá a janela abaixo -**Figura 7.3**, com a mensagem **[Terminado]**, clique em **SAIR** para finalizar a desinstalação

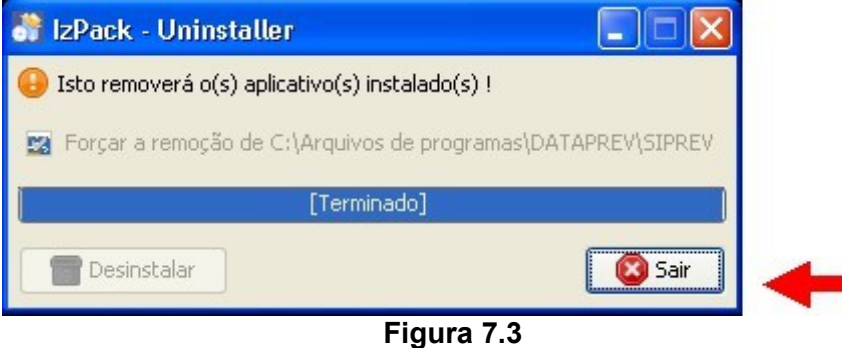

#### **8. Como instalar o Firefox 3.0.11 ou superior.**

Para instalar o Firefox 3.0.11 ou superior, vá ao seguinte link:

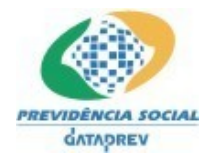

## http://br.mozdev.org/firefox/download.html

Após clicar no link acima, irá abrir a janela abaixo - **Figura 8.1**, clique em **INICIAR O DOWNLOAD DO FIREFOX 3.0.11**.

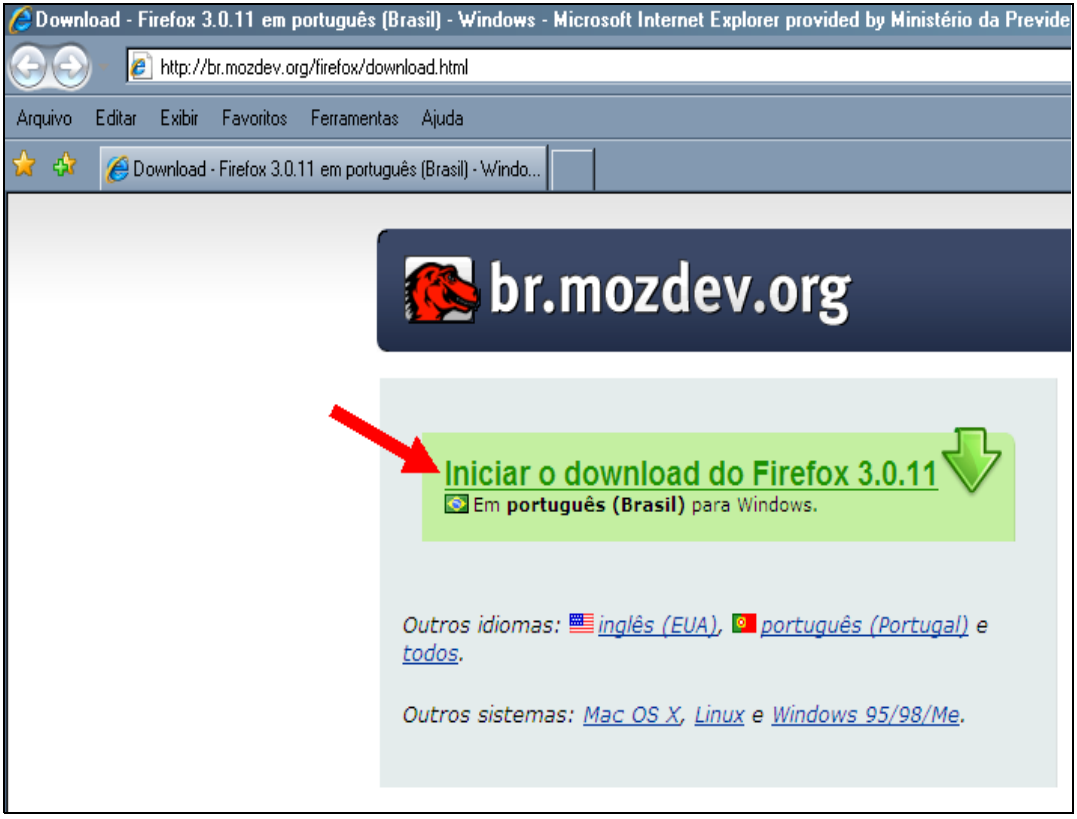

**Figura 8.1**

Após efetuar o passo anterior, irá abrir a janela abaixo - **Figura 8.2**, clique em **SALVAR**.

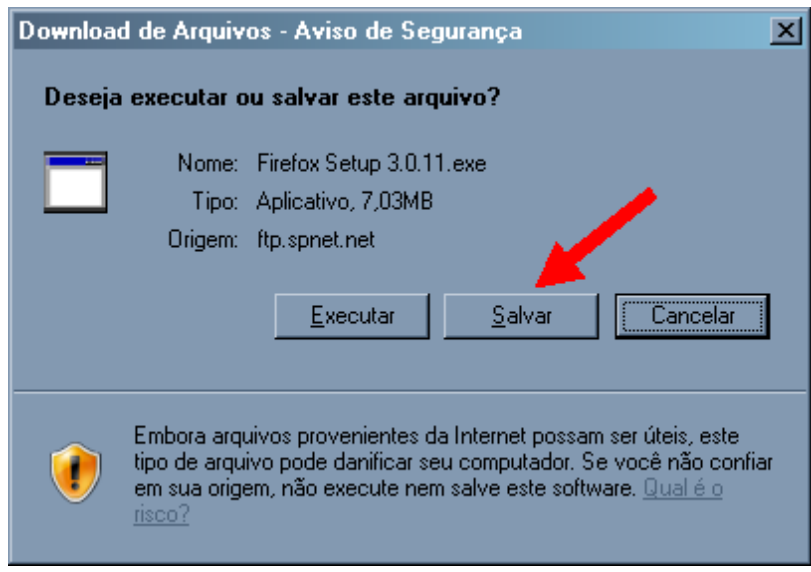

**Figura 8.2**

Após efetuar o passo anterior, irá abrir a janela abaixo - **Figura 8.3**, escolha o local ou pasta

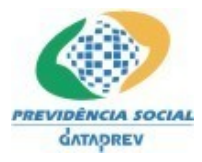

# de sua preferência e clique em **SALVAR**.

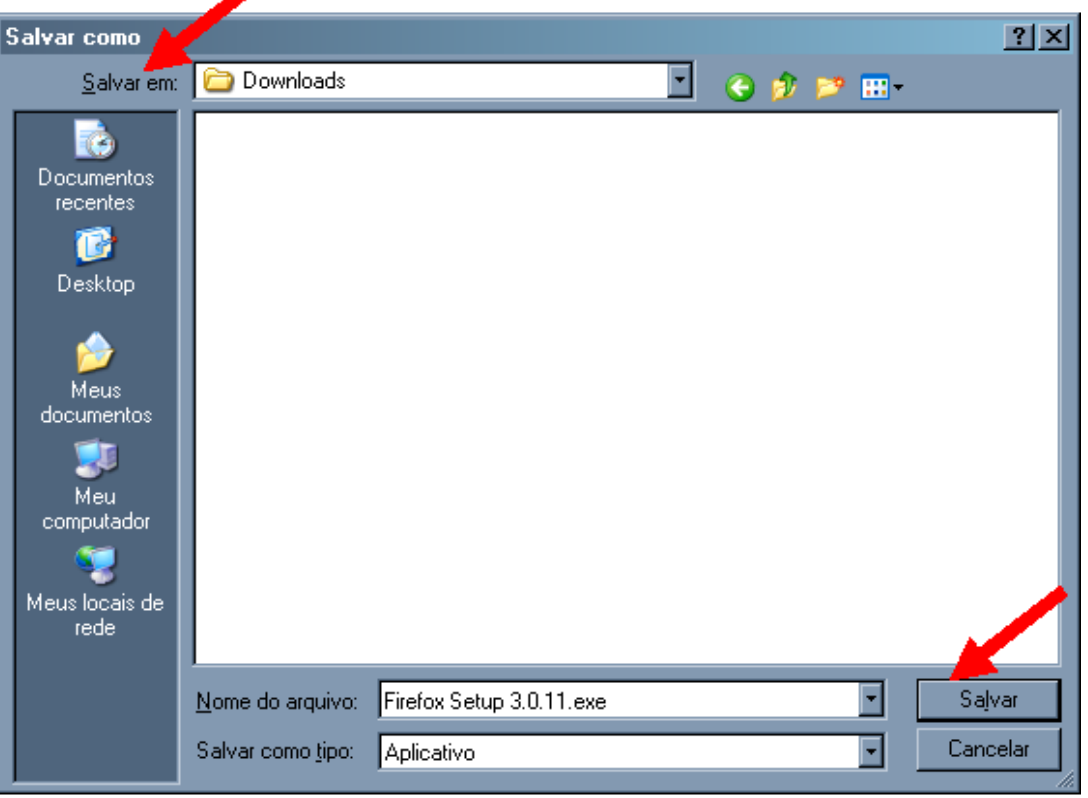

**Figura 8.3**

Após efetuar o passo anterior, irá abrir a janela abaixo - **Figura 8.4**, aguarde a transferência do arquivo.

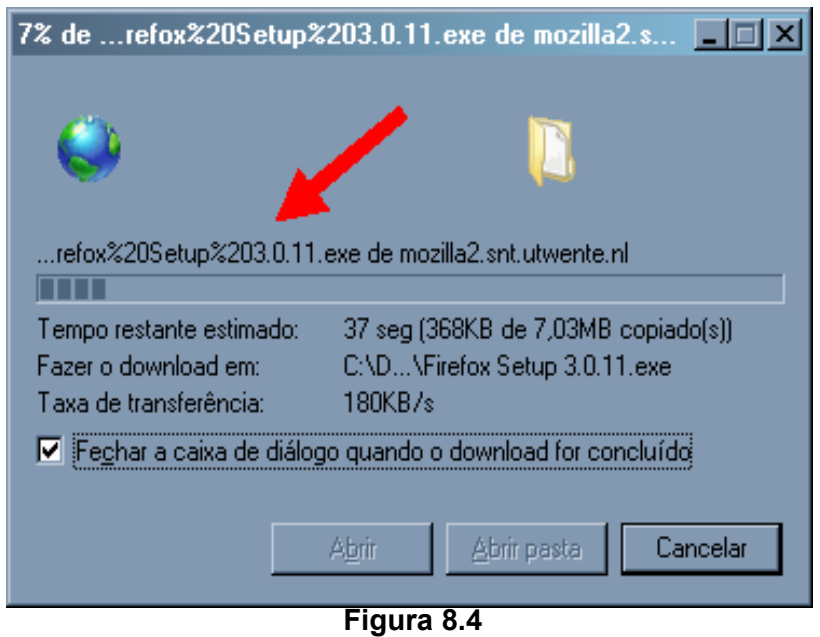

Após efetuar o passo anterior, irá abrir a janela abaixo - **Figura 8.5**, clique no arquivo

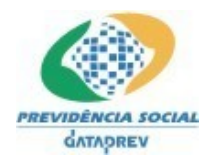

**Firefox Setup 3.0.11.exe** para iniciar a instalação.

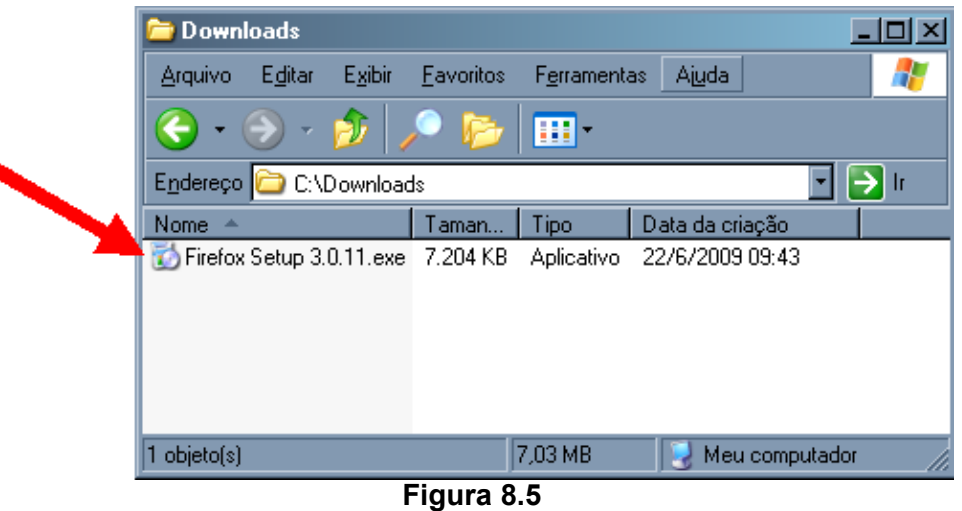

Após o passo anterior, a janela seguinte se abrirá - **Figura 8.6**, clique em **AVANÇAR** para iniciar a instalação.

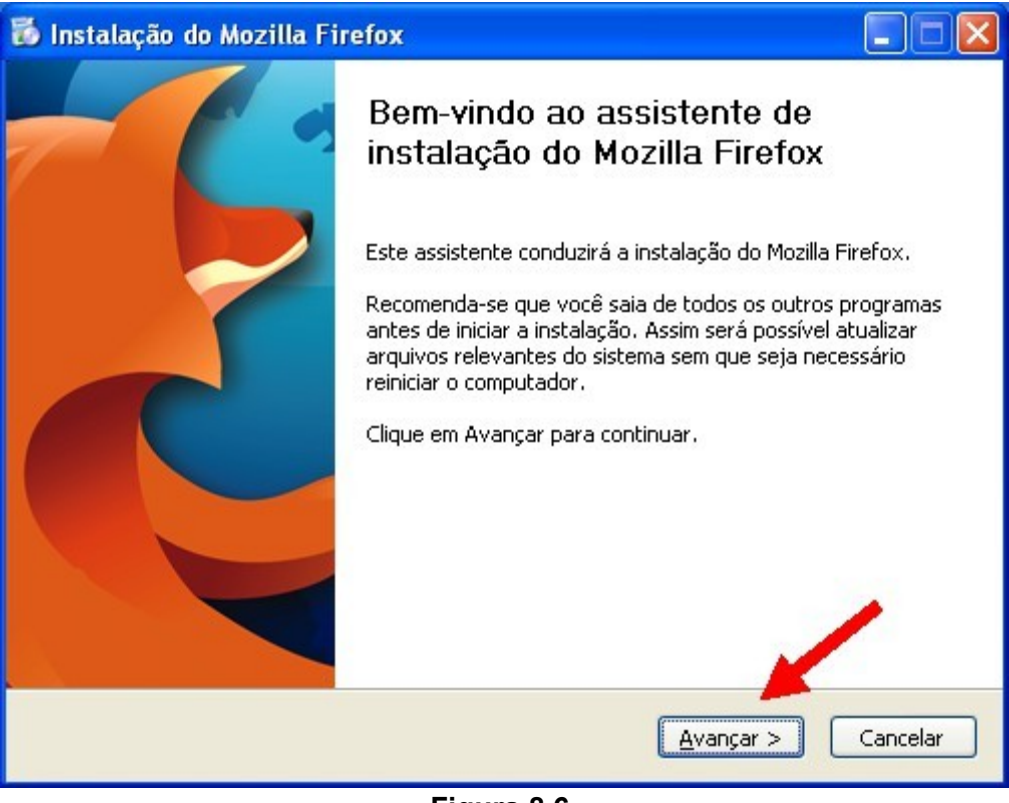

**Figura 8.6**

Após o passo anterior, a janela seguinte se abrirá - **Figura 8.7**, clique em **AVANÇAR** para continuar a instalação.

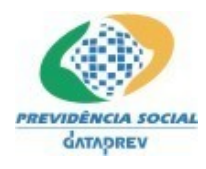

#### PD-DATAPREV Processo de Desenvolvimento de Software da Dataprev

# **SIPREV/Gestão de RPPS** - Manual de Instalação

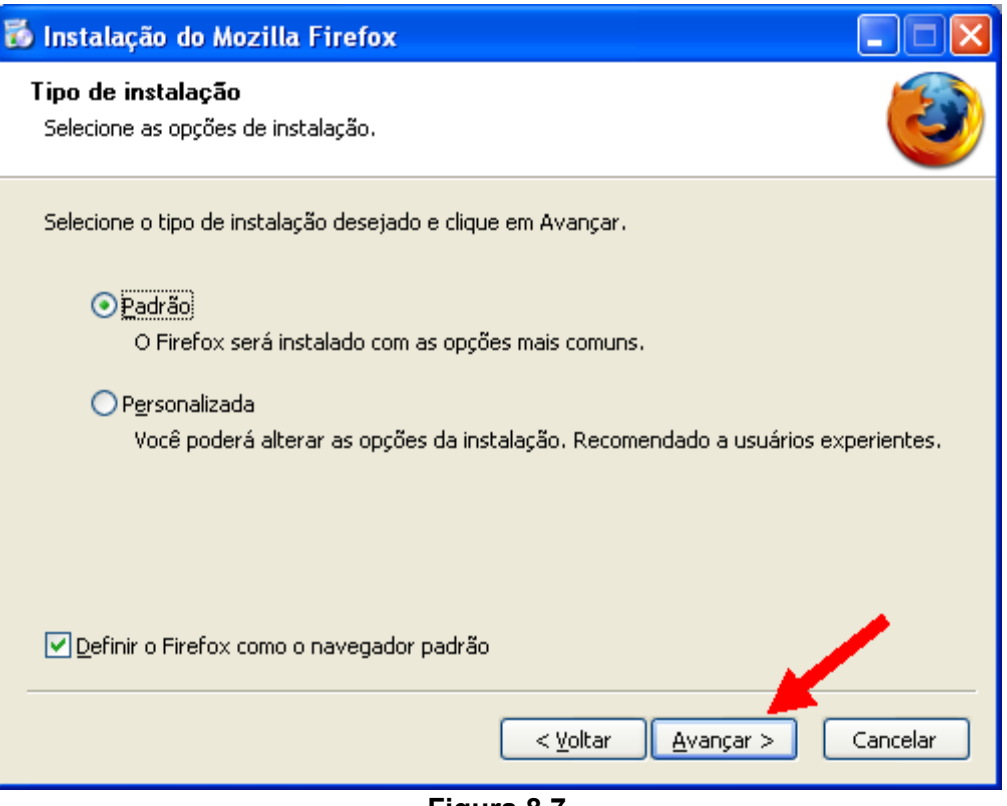

**Figura 8.7**

Após o passo anterior, a janela seguinte se abrirá - **Figura 8.8**, clique em **AVANÇAR** para continuar a instalação.

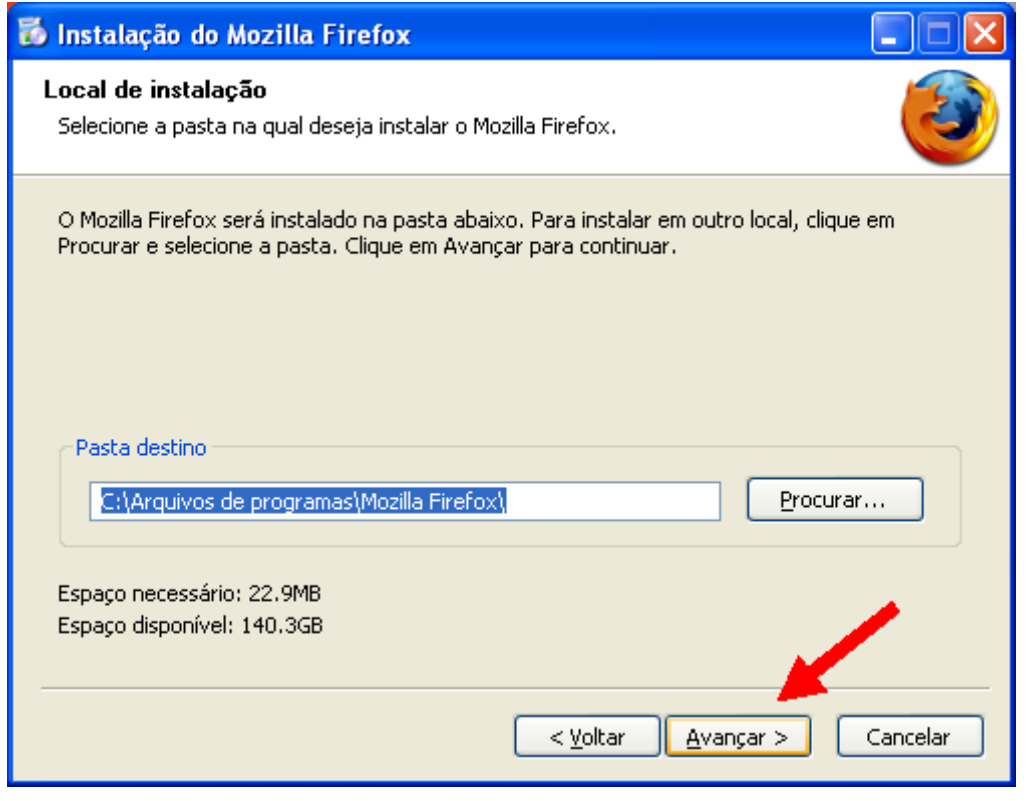

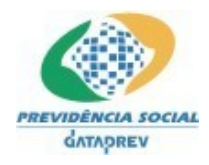

PD-DATAPREV Processo de Desenvolvimento de Software da Dataprev

**SIPREV/Gestão de RPPS** - Manual de Instalação

# **Figura 8.8**

Após o passo anterior, a janela seguinte se abrirá - **Figura 8.9**, clique em **INSTALAR** para continuar a instalação.

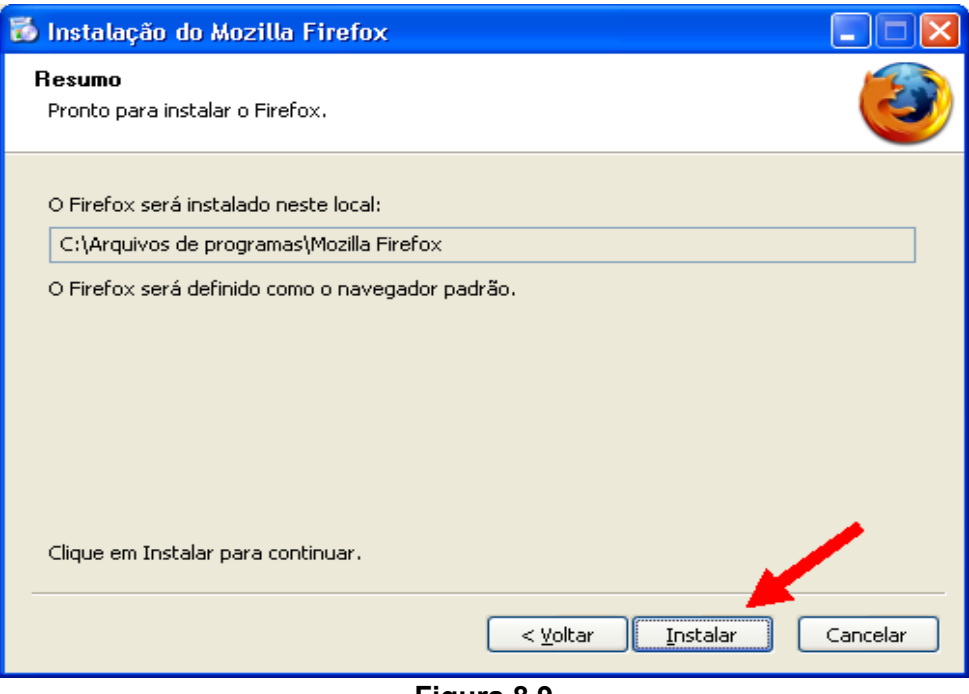

**Figura 8.9**

Após o passo anterior, o processo de instalação será efetuado.

Terminada a instalação, a janela seguinte se abrirá - **Figura 8.10**, clique em **CONCLUIR** para finalizar a instalação.

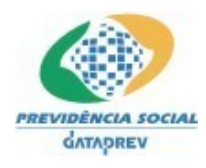

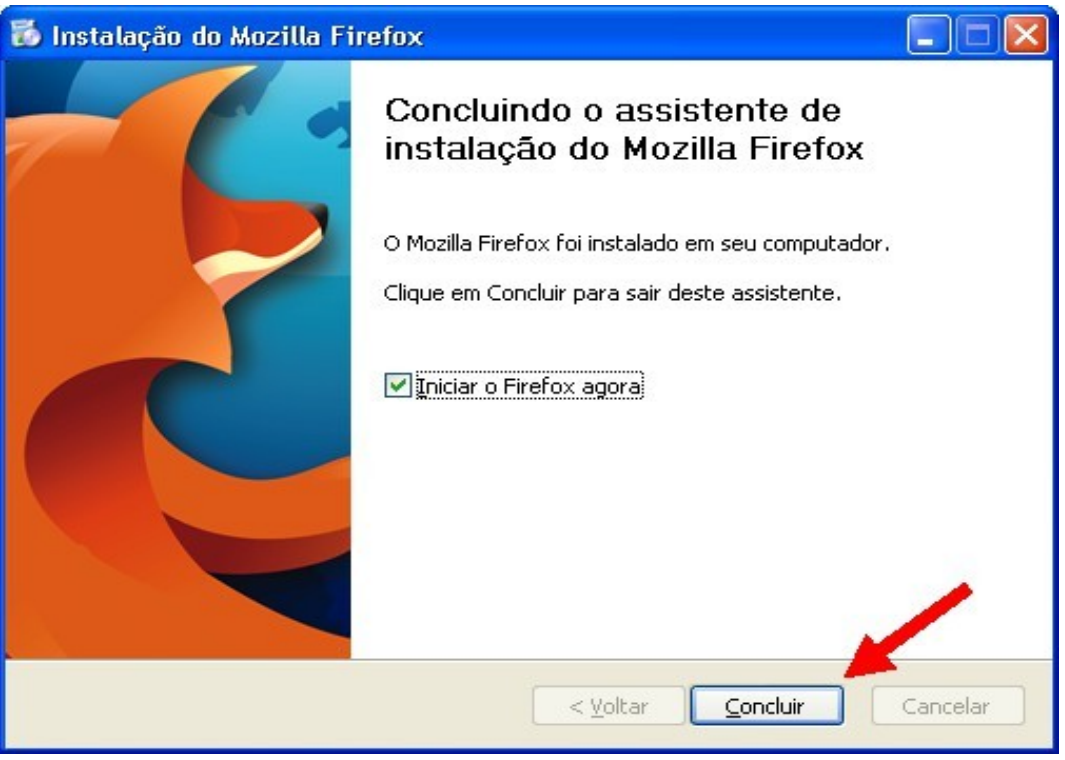

**Figura 8.10**

# **9. Como instalar o Adobe ACROBAT Reader.**

Para instalar o adobe ACROBAT Reader, vá ao seguinte link:

http://get.adobe.com/br/reader/

Após clicar no link acima, irá abrir a janela abaixo - **Figura 9.1**, clique em **Download**.

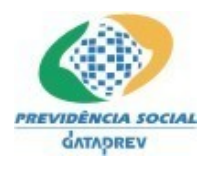

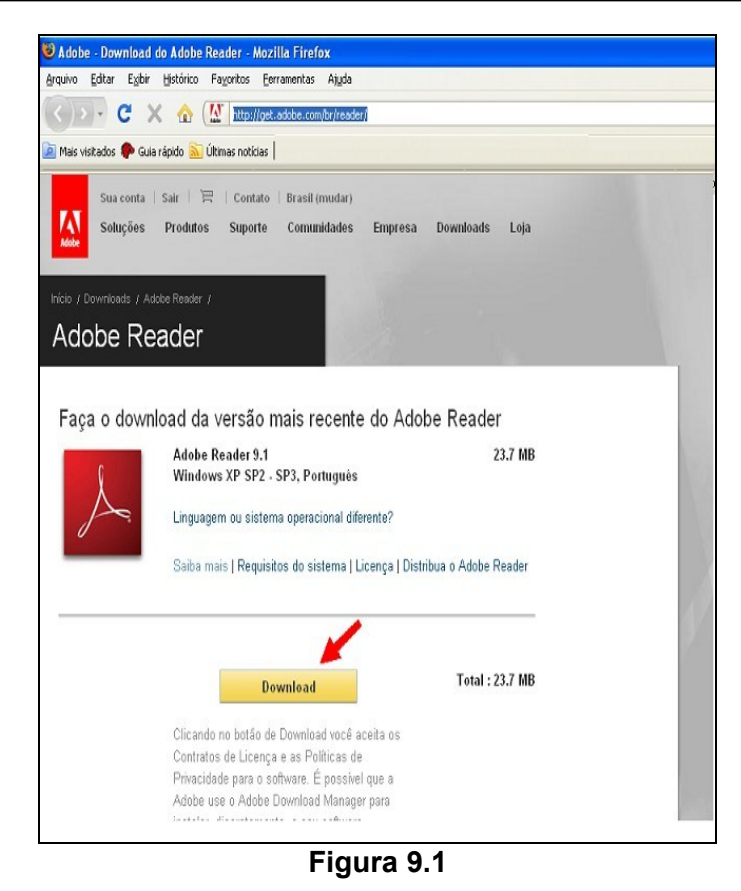

Após efetuar o passo anterior, irá abrir a janela abaixo - **Figura 9.2**, clique em **SALVAR**.

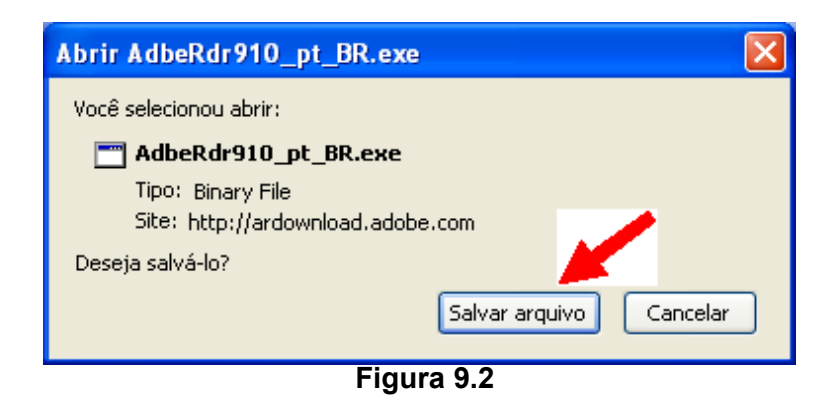

Após efetuar o passo anterior, irá abrir a janela abaixo - **Figura 9.3**, escolha o local ou pasta de sua preferência e clique em **SALVAR**.

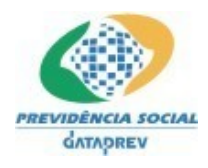

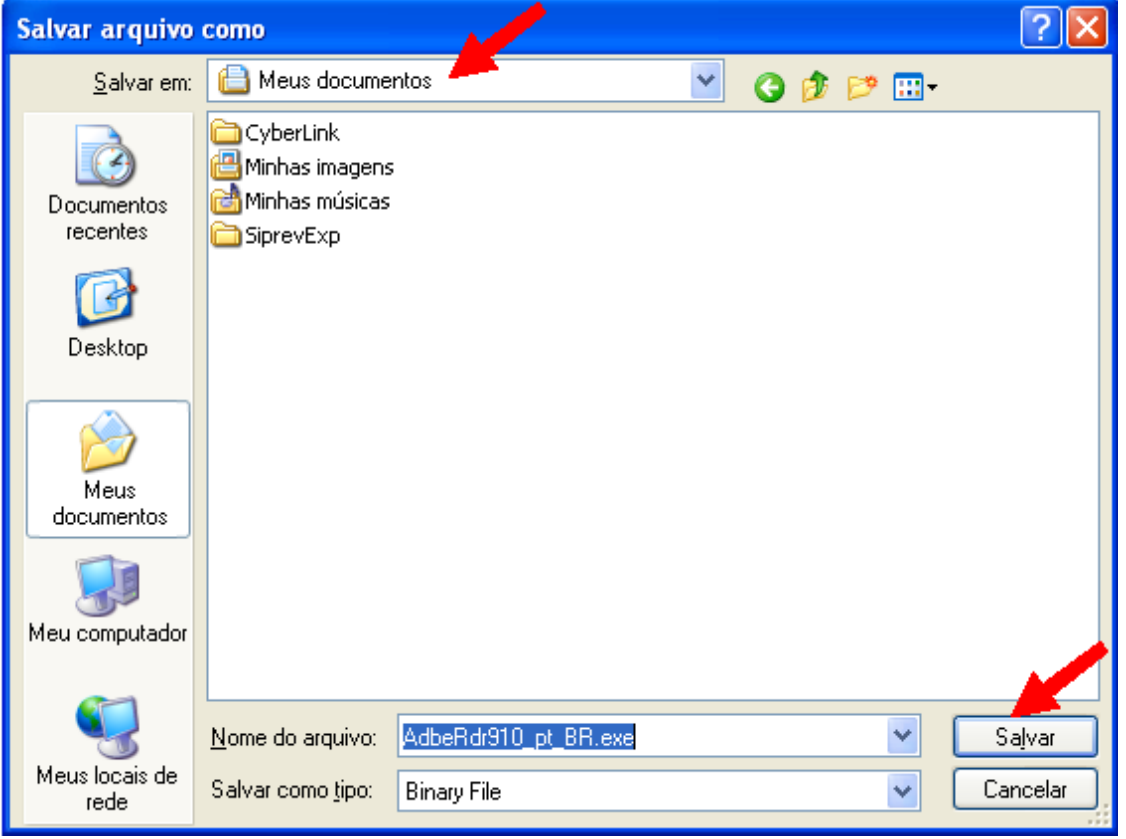

**Figura 9.3**

Após efetuar o passo anterior, irá abrir a janela abaixo - **Figura 9.4**, aguarde a transferência do arquivo.

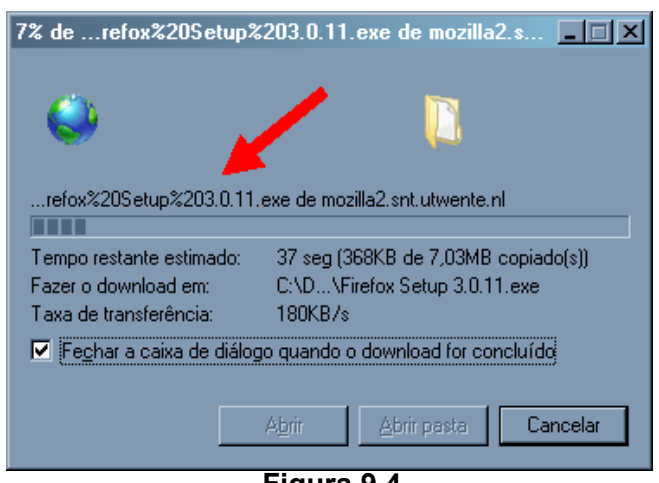

**Figura 9.4**

Após efetuar o passo anterior, irá abrir a janela abaixo - **Figura 9.5**, clique no arquivo **AdbeRdr910\_pt\_BR.exe** para iniciar a instalação.

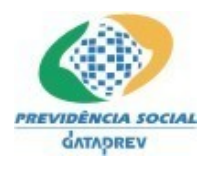

iniciar a instalação.

١

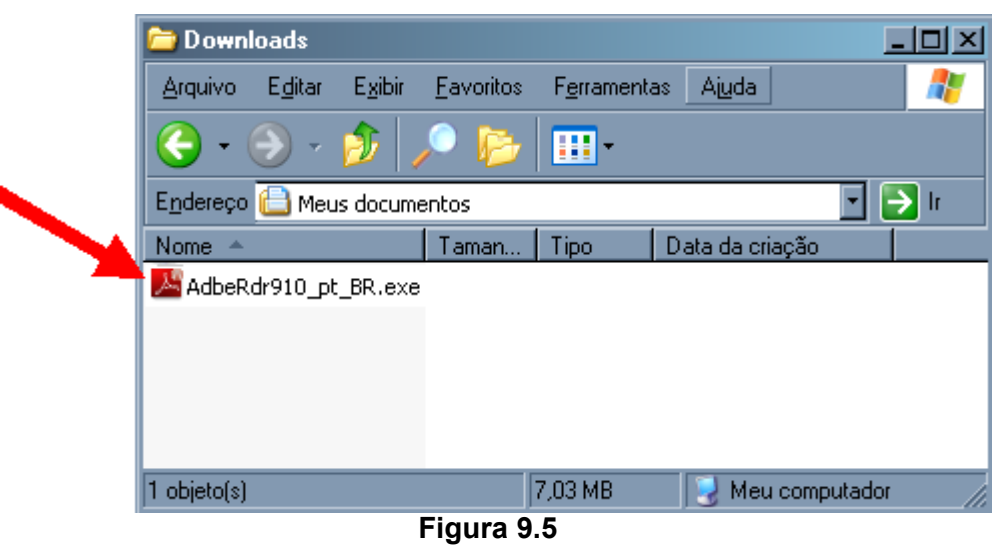

**SIPREV/Gestão de RPPS** - Manual de Instalação

Após o passo anterior, a janela seguinte se abrirá - **Figura 9.6**, clique em **Executar** para

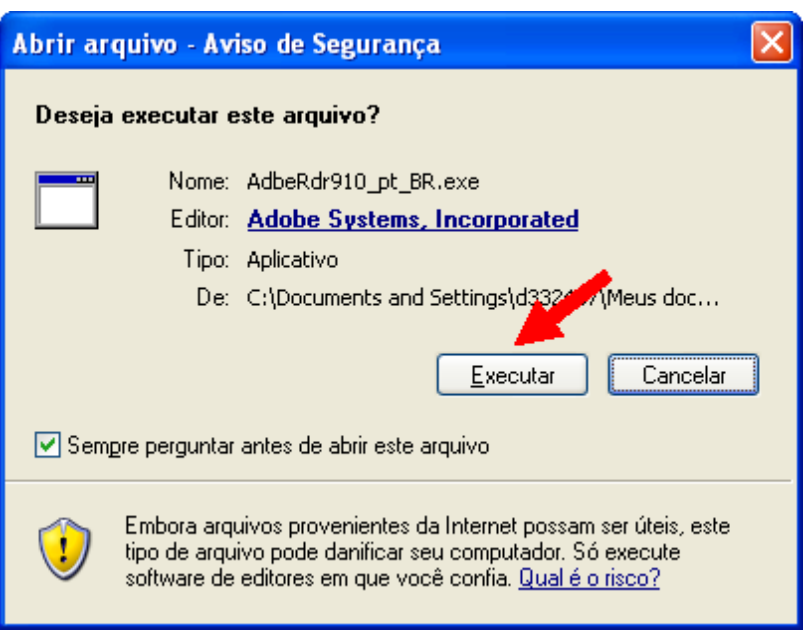

**Figura 9.6**

Após o passo anterior, a janela seguinte se abrirá - **Figura 9.7**, aguarde o processamento desta fase atingir os 100% e clique em **Sair.**

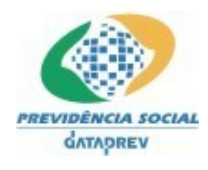

PD-DATAPREV Processo de Desenvolvimento de Software da Dataprev

**SIPREV/Gestão de RPPS** - Manual de Instalação

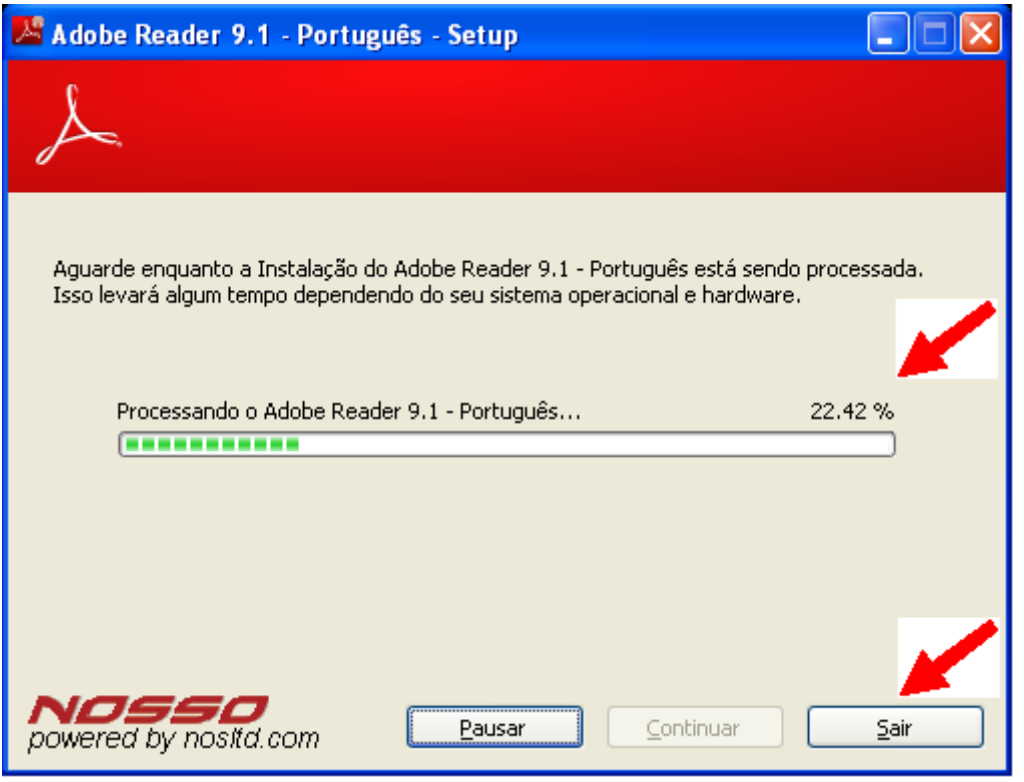

**Figura 9.7**

Após o passo anterior, a janela seguinte se abrirá - **Figura 9.8**, clique em **AVANÇAR** para continuar a instalação.

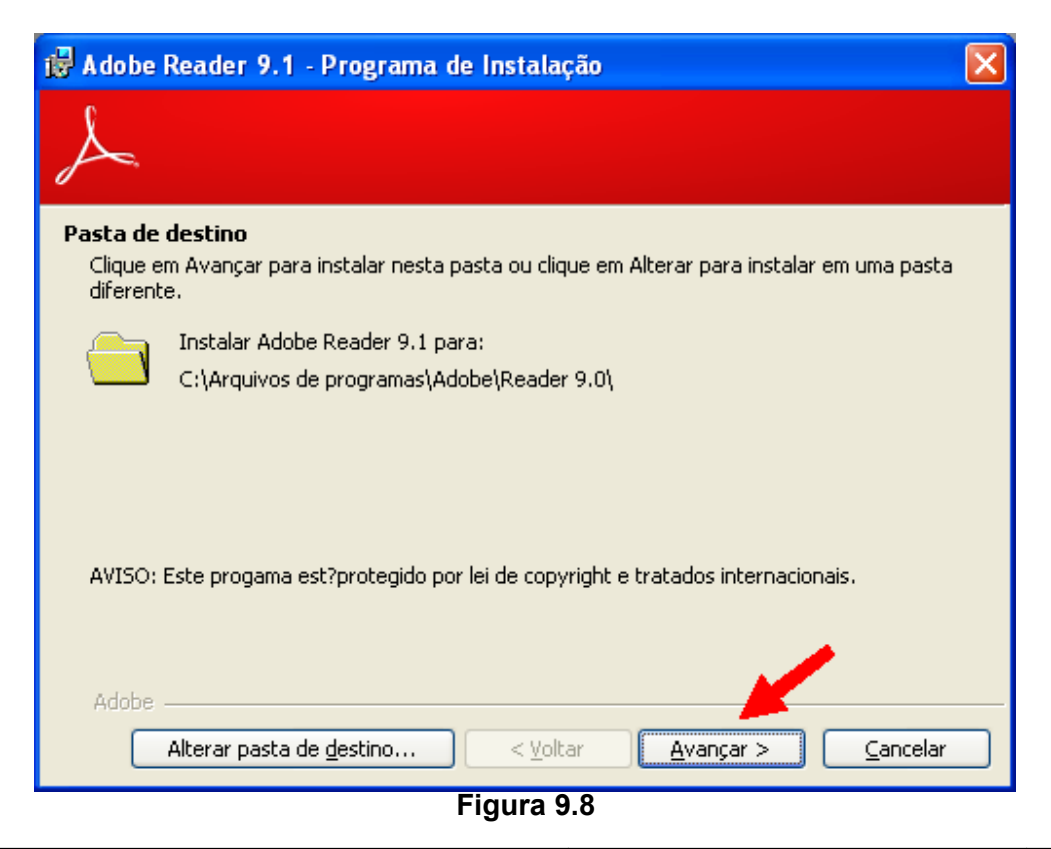

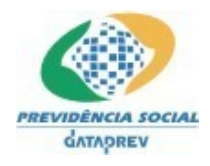

Após o passo anterior, a janela seguinte se abrirá - **Figura 9.9**, clique em **INSTALAR** para continuar a instalação.

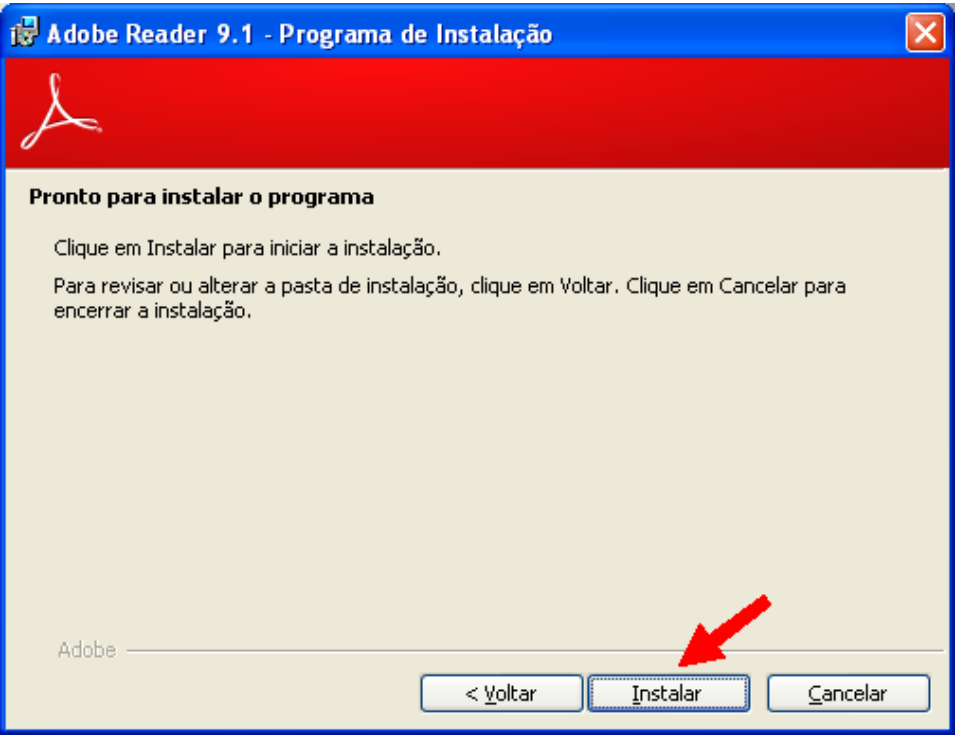

**Figura 9.9**

Após o passo anterior, o processo de instalação será efetuado.

Terminada a instalação, a janela seguinte se abrirá - **Figura 9.10**, clique em **CONCLUIR** para finalizar a instalação.

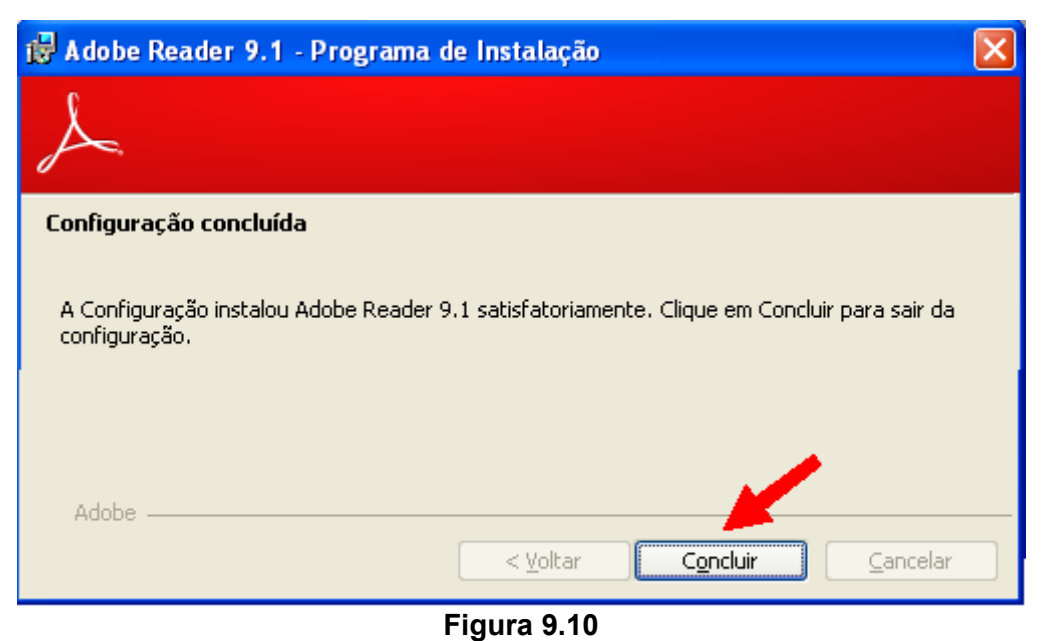

Manual\_Instalacao\_windows.doc **SIPREV/Gestão de RPPS** 44 de 44